# **Getting started with Simulis® Thermodynamics**

## Use Case 15: Parameter identification with MS Excel

Software & Services In Process Simulation

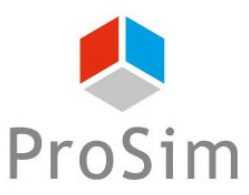

We guide you to efficiency

© 2021 ProSim S.A. All rights reserved.

### **Introduction**

It is possible to regress binary interaction parameters of thermodynamic models from experimental data with dedicated Simulis® functions (functions with extension Kij). Example given:

- stCALFlashTPKij()
- stCALGammaLKij()

- …

The use of these functions are directly linked to regression of parameters located in the "BINARIES" tab of the calculator:

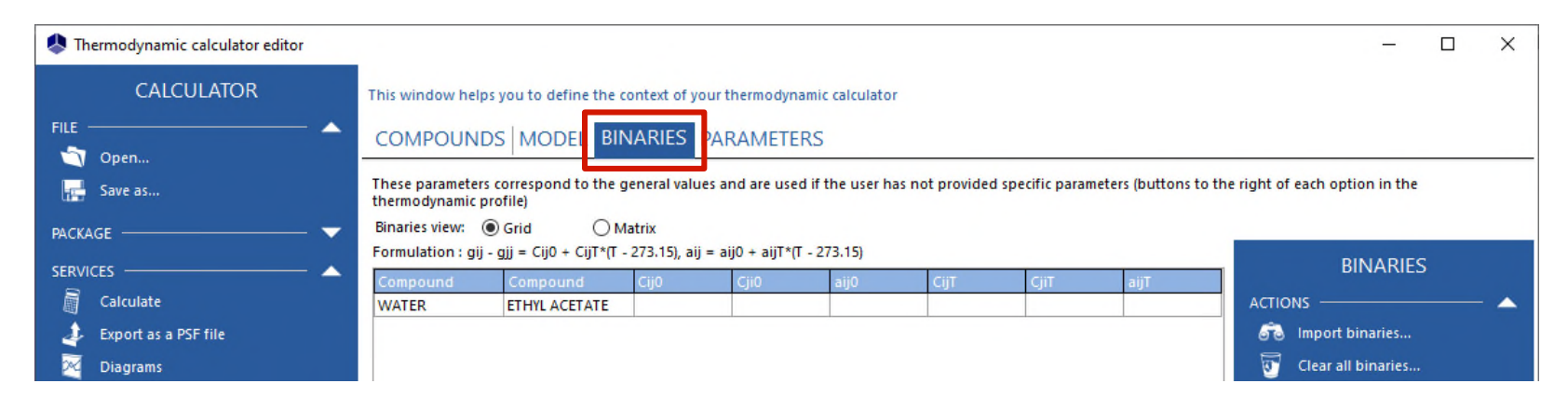

*Before studying this case, it is recommended to consult "Getting Started with Simulis Thermodynamic, Case 8" that explains how to regress binary interaction parameters from experimental data in Excel*

### **Introduction**

This document presents, with illustration examples, the possibility to regress other types of parameters:

- 1- Pure components properties
- 2- Specific binary interaction parameters (BIP)
- 3- Binary interaction parameters (BIP) for solid-liquid equilibria

The use of a complementary add-in "Simulis Parameters Identification.xla" (or SPI) is necessary

## **Introduction – SPI Add-In**

- Installation of the complementary add-in "Simulis Parameters Identification.xla":
	- Save the add-in in the folder (to be created if necessary): C:\ProSim
	- In Excel Options
		- o Add-ins
		- o Go
		- o Brose
		- o Add the add-in

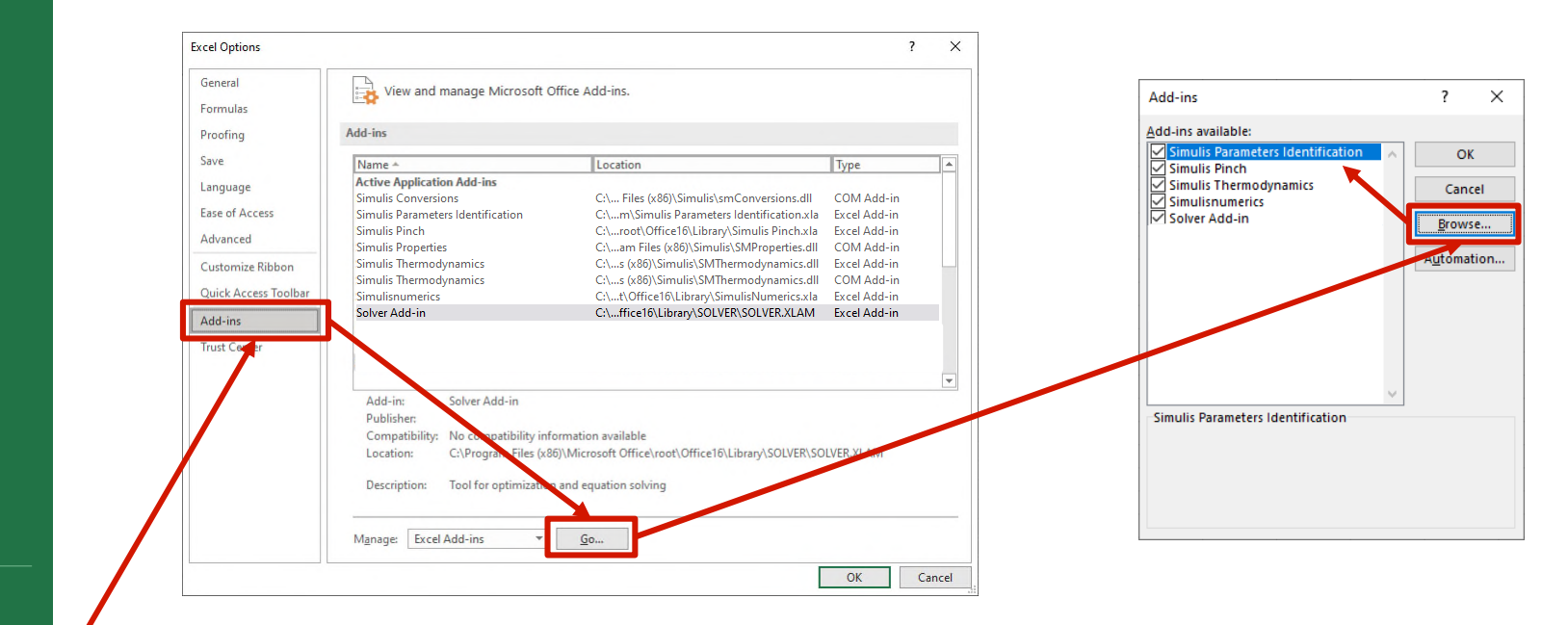

Account

 $\odot$ 

**介** Home  $\bigcap$  New D Open

> Info Save Save As

Print

Share

Export

Publish

Close

Feedback

### **Introduction – Excel Solver**

- if the Excel Solver is not found:
	- Search the path where is located:
		- o SOLVER32.DLL
	- Example given:
		- o C:\Program Files (x86)\Microsoft Office\OfficeXX\Library\SOLVER
		- o C:\Programmes\Microsoft Office\OfficeXX\Library\SOLVER
		- o Or do a search on C:\
- Copy/Paste the DLL "SOLVER32.DLL" in the following folder (needs administrator rights):
	- C:\Windows\SysWOW64 (if 32 bits Excel version)
	- C:\Windows\System32 (if 64 bits Excel version or depending on Windows version)

### **Introduction – Examples**

- Available examples with this document:
	- Regression of NRTL-SAC parameters (pure component properties)
		- o SIMULIS\_GS15\_EN-parameter-identification\_caffeine-solubility.xlsm
	- Regression of specific BIP
		- o SIMULIS\_GS15\_EN-parameter-identification\_water-acetone-viscosity.xlsm
	- Regression of BIP for solid-liquid equilibria
		- o SIMULIS\_GS15\_EN-parameter-identification\_aspirin-acetone-solubility.xlsm

- Pure component properties
	- All constant properties of one or several components are accessible:
		- o *stCALGetProperty(Name, Index, pID, Unit)*

to get a property value of a component (function available in the Simulis Thermodynamics add-in)

o *stCALSetProperty(Name, Index, pID, Value, Unit)*

to set a property value of a component (function available in the complementary SPI add-in)

With:

Name : Name of the calculator Index : Index of the component in the list pID : Property identifier Value : Value of the property to be set Unit : Optional argument

Name: [New compound] ID: {CD780867-9C9E-4BB9-960C-FADEBE3B01E6} Original ID: Original location: \\

#### About properties..

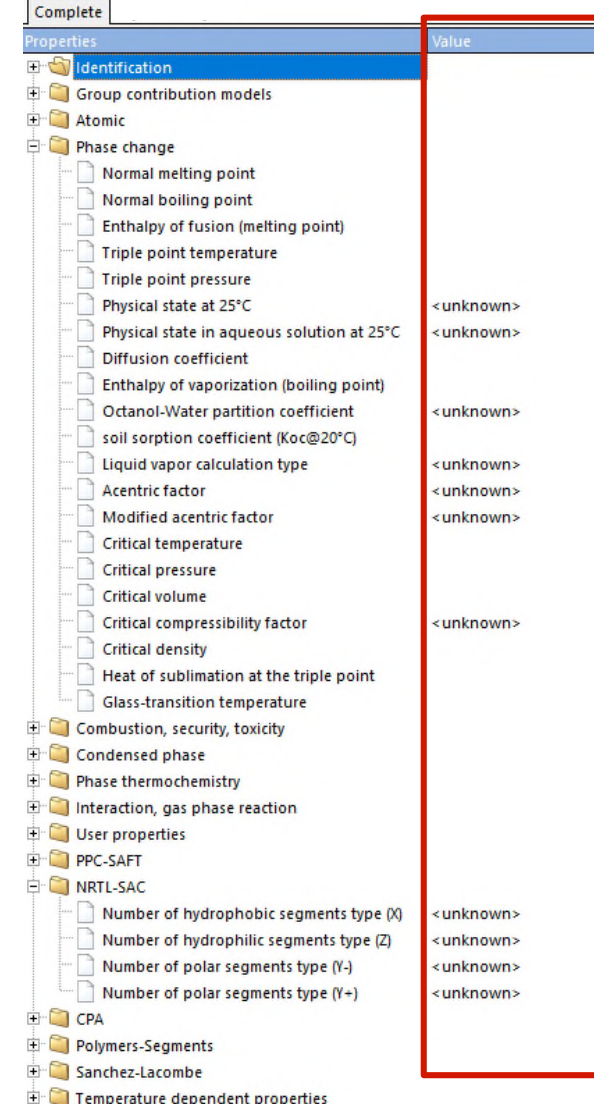

- **Pure component properties** 
	- Access to pID property identifier:
		- o "Simulis" menu, "Help", "Help on Simulis identifiers"
		- o Simulis identifiers, "Compound properties" tab

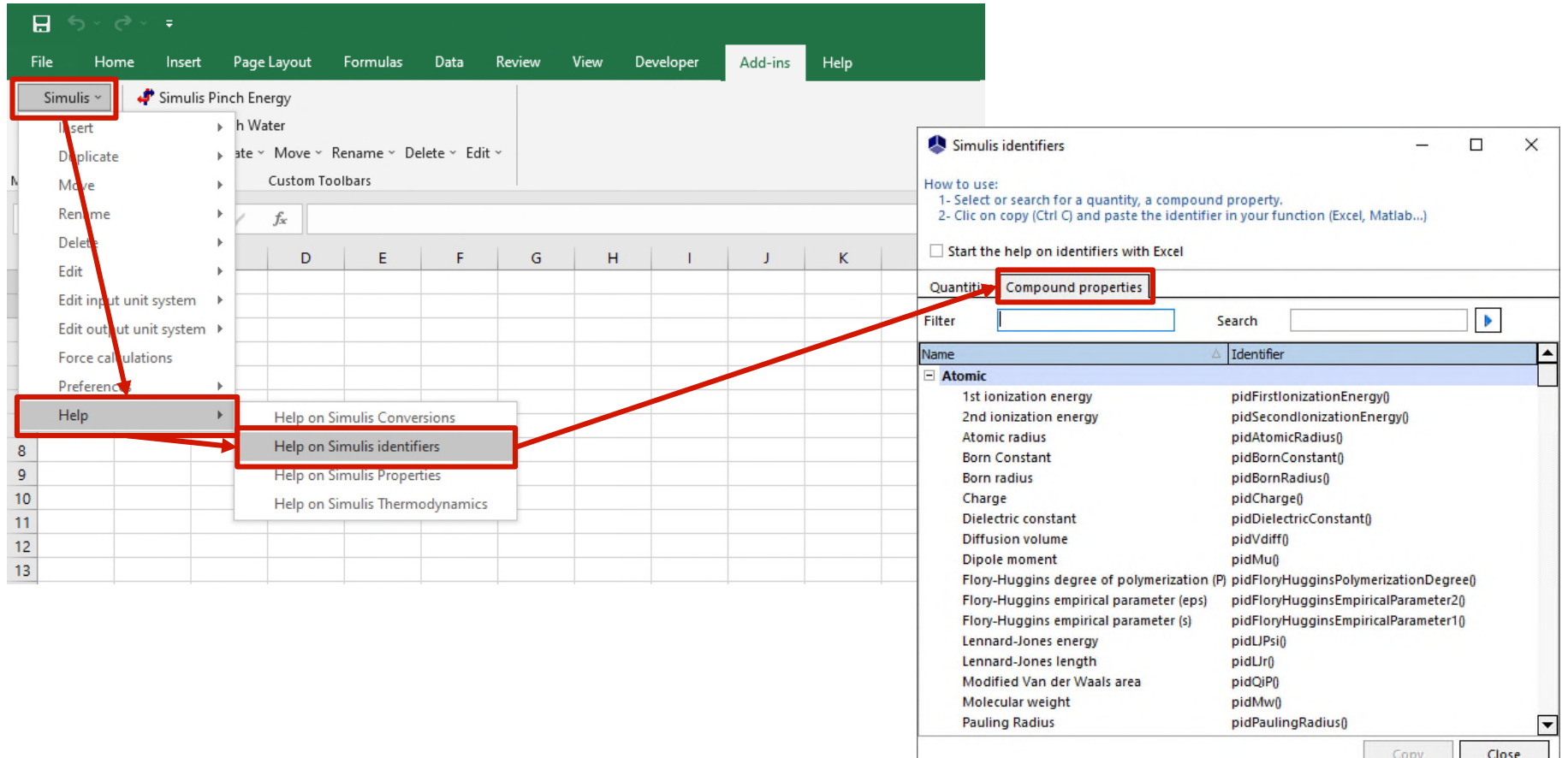

#### Pure component properties

• Example: Regress NRTL-SAC parameters of caffeine to represent its solubility in several solvents

Reference: J. Zhong, N. Tang, B. Asadzadeh, W. Yan, "Measurement and Correlation of Solubility of Theobromine, Theophylline, and Caffeine in Water and Organic Solvents at Various Temperatures", J. Chem. Eng. Data, 62, 2570-2577 (2017)

#### Steps to build the Excel file

- 1- Define the calculator
- 2- Choice of units
- 3- Available experimental data
- 4- Thermodynamic calculations
- 5- Define the deviation minimization criterion between experimental data and the model
- 6- Working table of properties to be regressed
- 7- Define the calculation sequence
- 8- Use of the solver

- Step 1: Define the calculator
	- Import components CAFFEINE, WATER, METHANOL, ETHANOL, 1-PROPANOL, ETHYL ACETATE, ACETONE
	- Choose NRTL-SAC thermodynamic profile
	- Visualize available NRTL-SAC parameters for the components (with editor array)

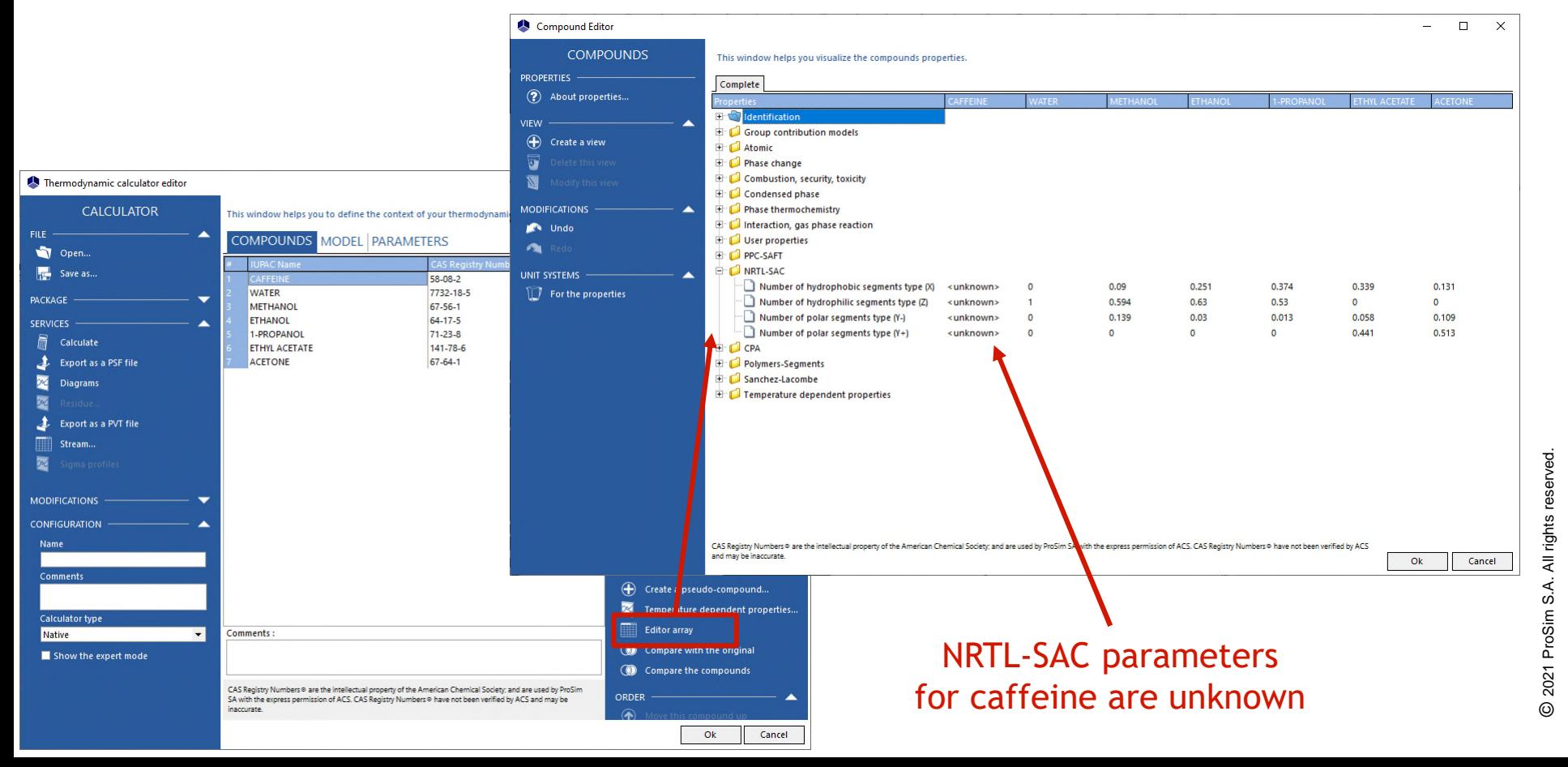

- Step 2: Choice of units
	- Right-click on the calculator object
		- o Edit the input unit system
		- o Edit the output unit system
		- o Choose "K" for temperature, "MPa" for pressure

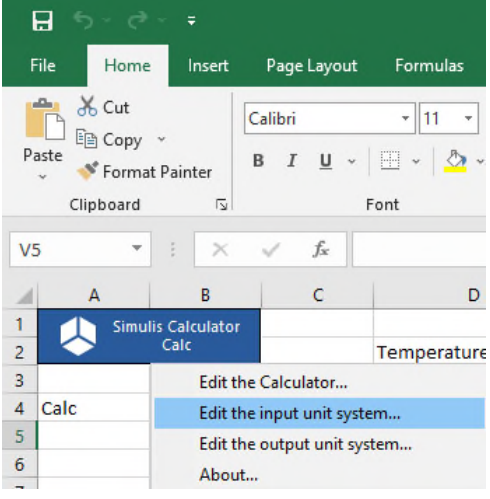

- Visualize the units used in the Excel worksheet
	- o Simulis function: *stCALGetUnitNameInSystem()*

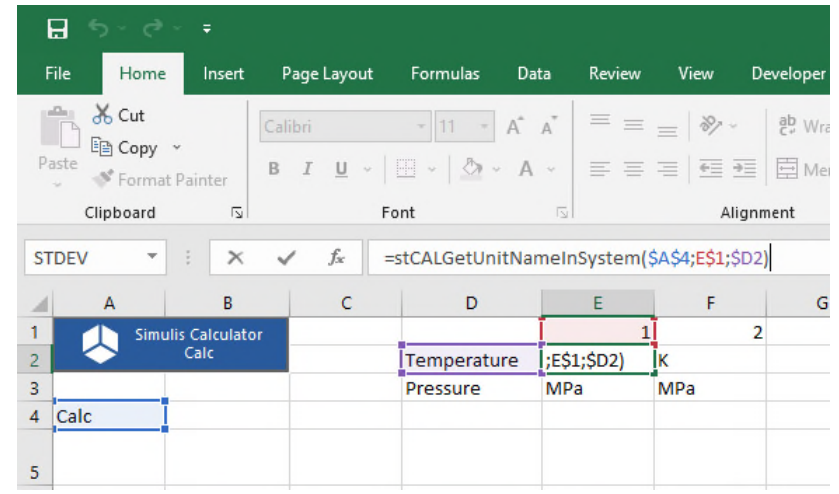

- **Step 3: Available experimental data** 
	- Enter experimental solubilities available for each solvent (Zhong *et al.*, 2017)
		- o Pressure
		- o Temperatures
		- o Solubilities (molar fractions)

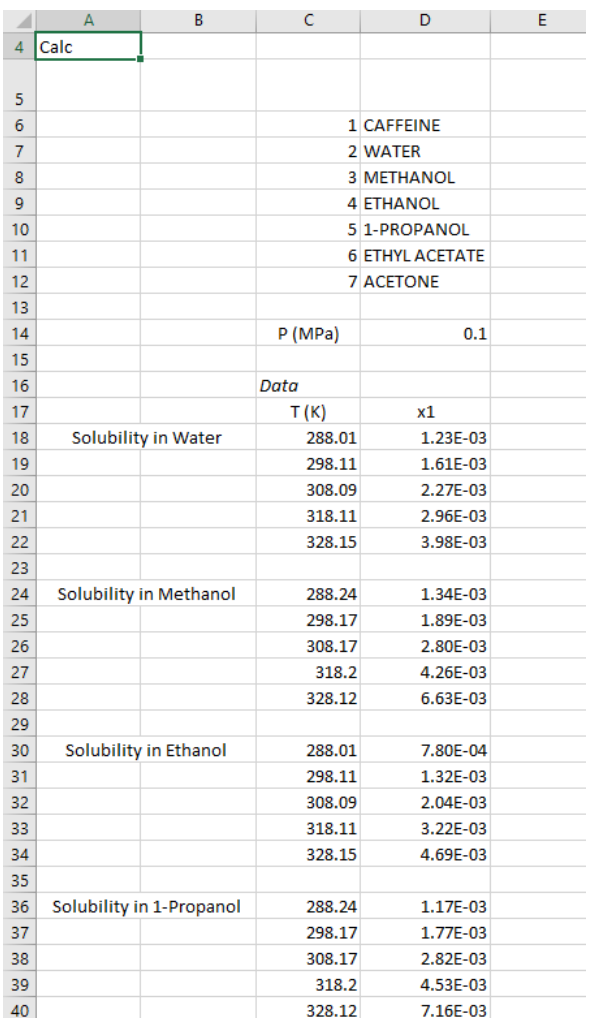

- Step 4: Thermodynamic calculations
	- Vapor-liquid-solid equilibrium calculation at given temperature and pressure
		- o Simulis function: *stCALFslvTP()*
		- $\circ$  Results as a vector (3\*NC+3=24 cells, for 7 components):
			- Solid ratio
			- Liquid ratio
			- Vaporization ratio
			- Fractions (molar or mass) in solid phase
			- Fractions (molar or mass) in liquid phase
			- Fractions (molar or mass) in vapor phase

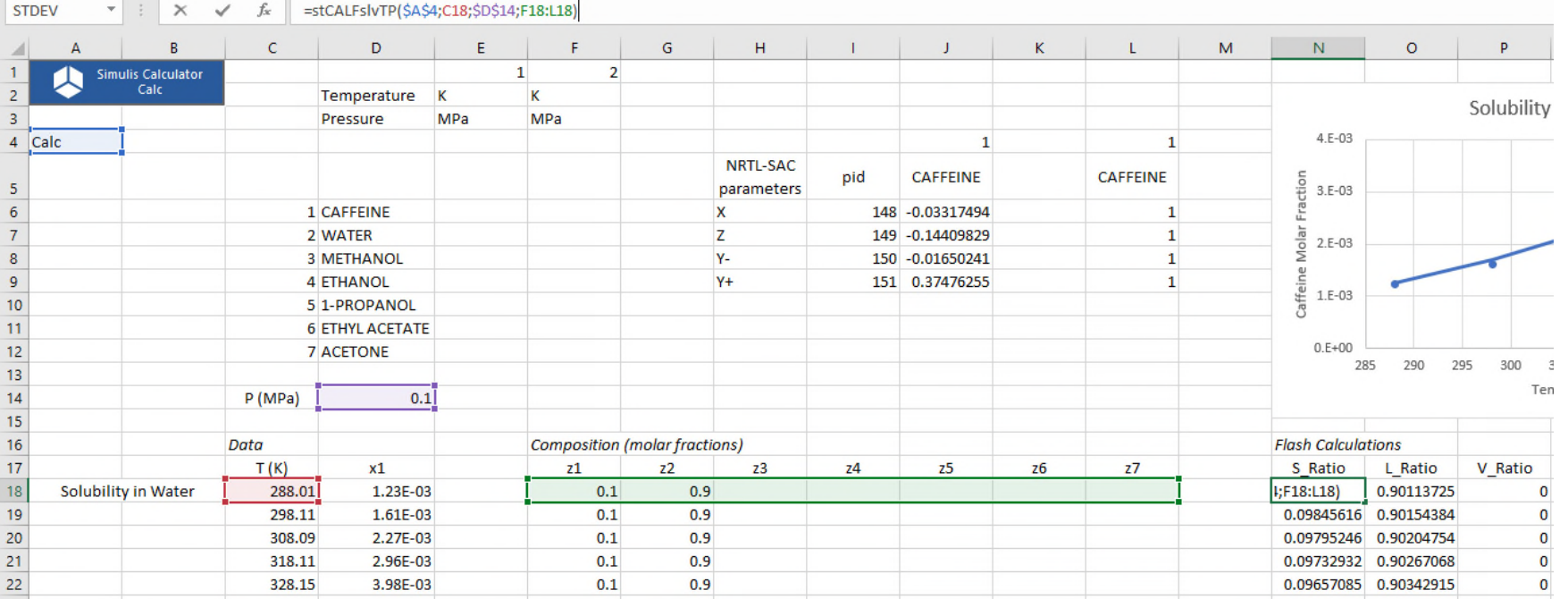

- Step 5: define the minimization criterion between experimental data and the model
	- Deviation function between experimental solubility and calculated solubility:

$$
\%AARD = \frac{100}{N_p} \sum_{i=1}^{N_p} \frac{|x_{1i}^{exp} - x_{1i}^{calc}|}{x_{1i}^{exp}}
$$

With:

- o % AARD : Average Absolute Relative Deviation
- $\circ$  N<sub>n</sub> : Number of experimental points
- $\circ$   $x_{1i}^{exp}$ : Experimental solubility of caffeine (molar fraction)
- $\circ$   $x_{1i}^{calc}$ : Calculated solubility of caffeine (molar fraction)

- Step 6: Working table of properties to be regressed
	- pID of NRTL-SAC parameters
		- o X : pidHydrophobicSegmentCount()
		- o Z : pidHydrophilicSegmentCount()
		- o Y<sup>-</sup>: pidPolarYMinusSegmentCount()
		- o Y + : pidPolarYPlusSegmentCount()
	- Values of NRTL-SAC parameters
		- $\circ$  Initial (e. g. 0.2; 0.2; 0.2; 0.6), then modified after regression
	- Copy values of NRTL-SAC parameters in the component of the calculator
		- o Use of SPI Simulis function: *stCALSetProperty()*
		- o Result of this function is "1"

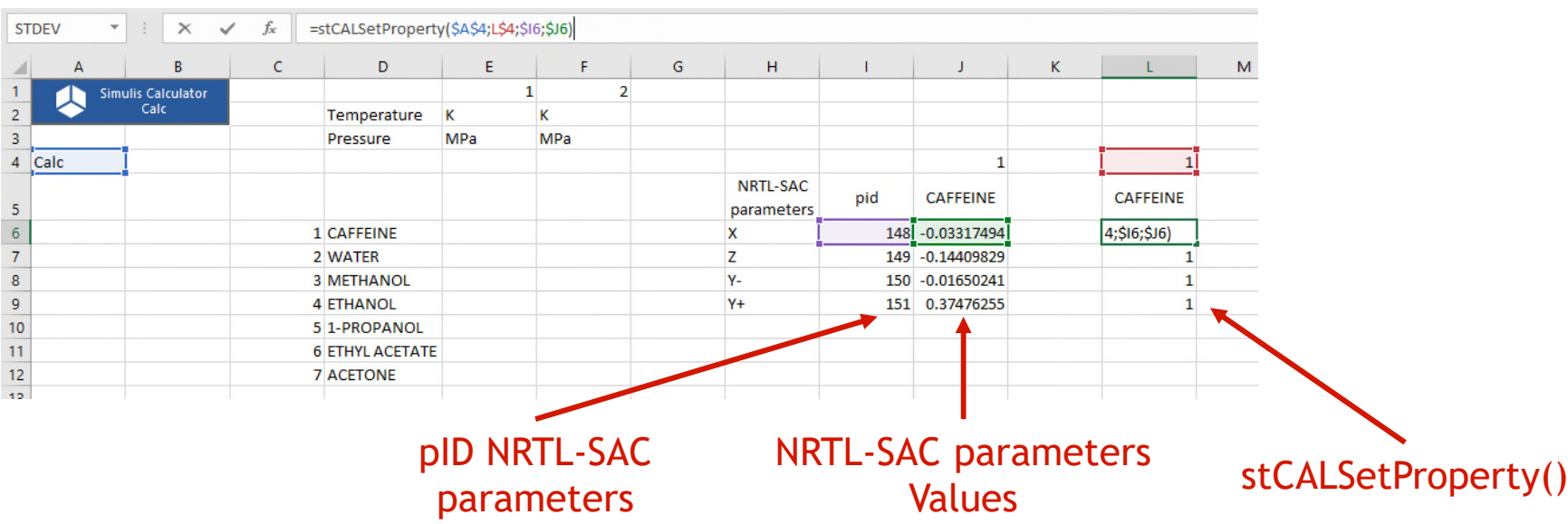

- Step 7: Define the calculation sequence
	- Name the cells, *e.g.*:
		- o "ChangingValues" for NRTL-SAC parameters table (cells J6 to J9)
		- o "SetPropertyRange" for the copy of the values of the properties in the calculator (cells L6 to L9)

Name Manager

- o "FlashCalculations" for flash calculation (cells of columns N to AK)
- o "Criteria" for relative deviations (cells of column AN)
- o "GlobalCriterion" for the criterion to be minimized (cell AP18)
- Access to named cells:

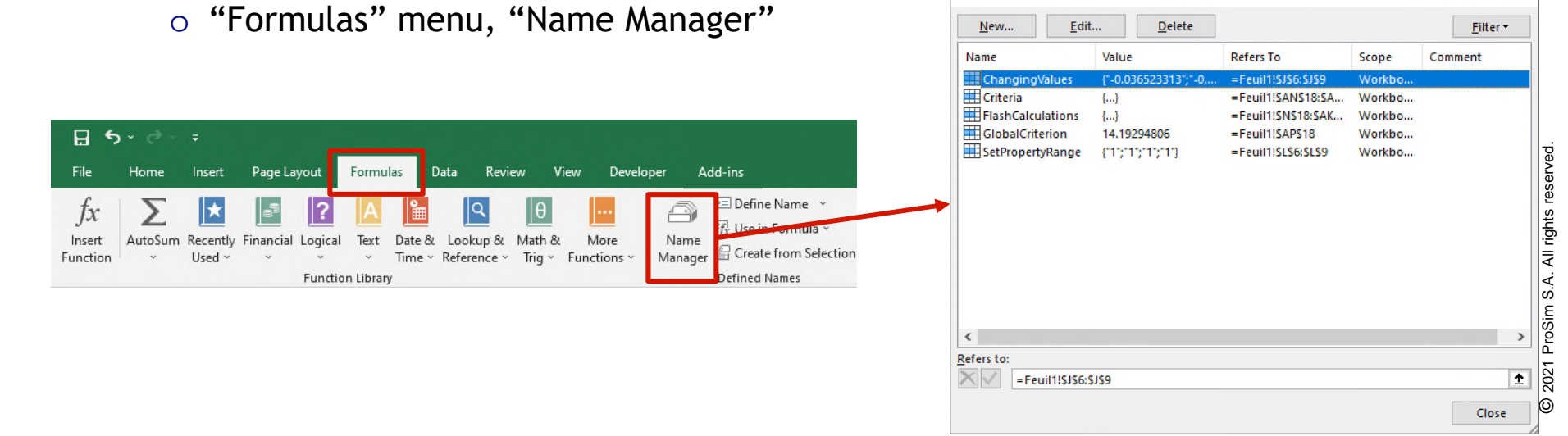

 $\overline{?}$ 

 $\times$ 

- Step 7: Define the calculation sequence
	- Add a VBA macro (click on ALT+F11)
		- o Define the order of calculation with the named cells defined previously
		- o Once a value of the working table of NRTL-SAC parameters is modified:
			- This property value is pasted in the compound
			- Flash calculation are done
			- Deviations are calculated
			- Global criterion is calculated

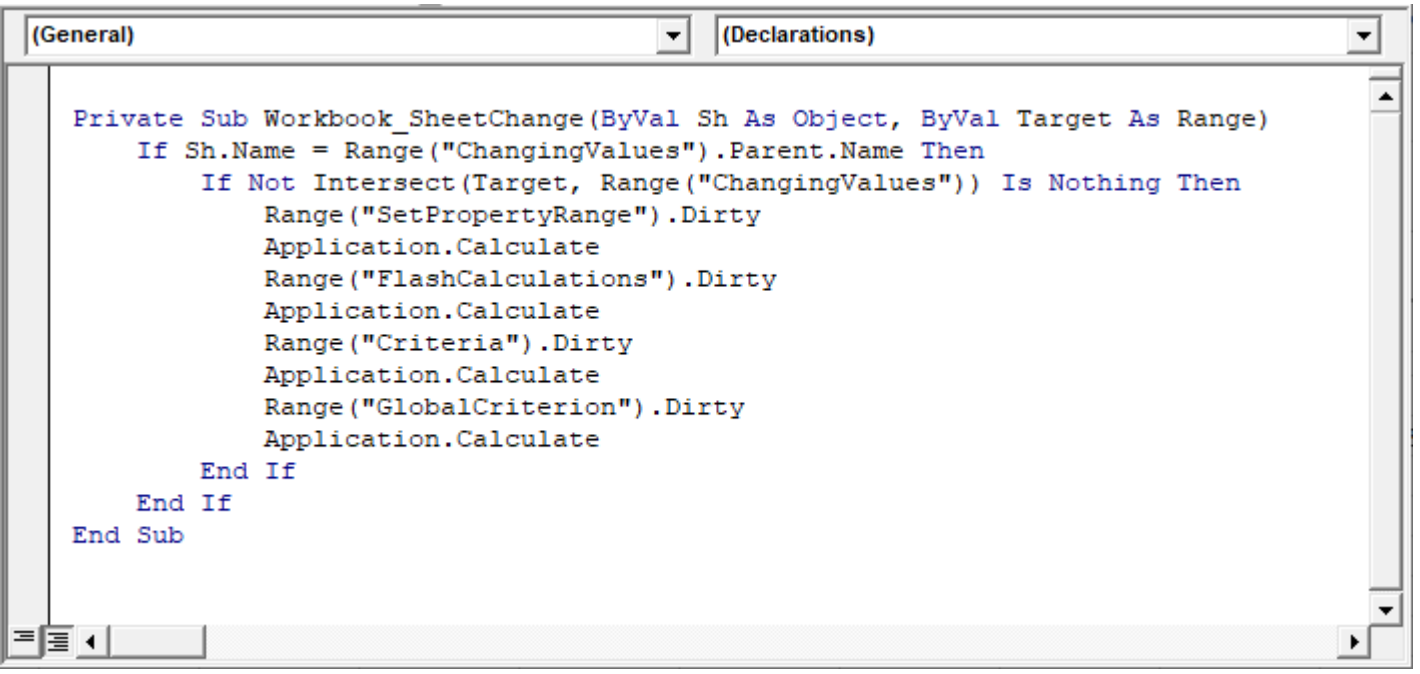

- Step 8: Use of the solver
	- Access to the solver
		- o "Data" menu, "Solver"

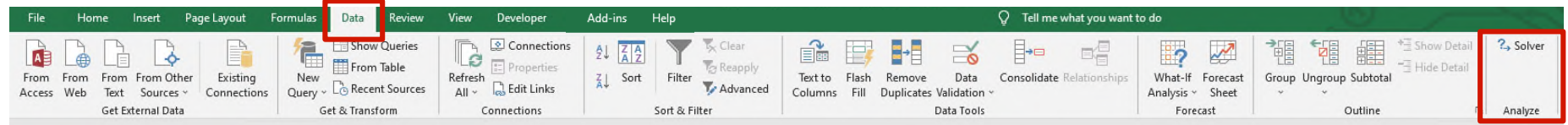

- Parameters of the solver
	- o Minimize global criterion (*GlobalCriterion*)
	- o Modifying the table of NRTL-SAC parameters (*ChangingValues*)

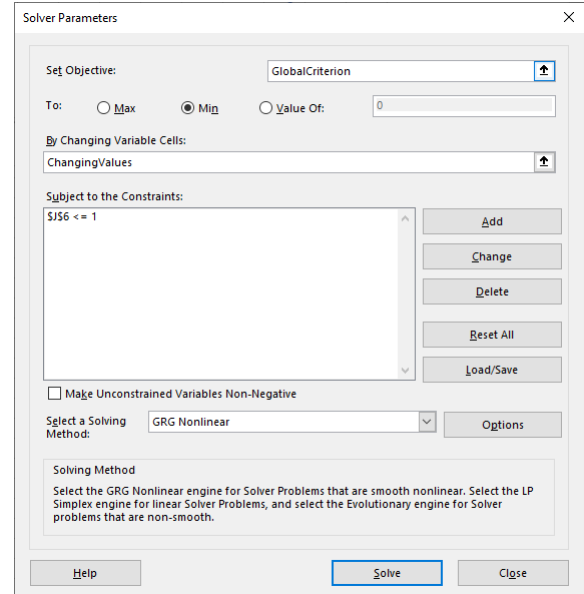

- **Results** 
	- NRTL-SAC parameters of caffeine are obtained

**Name: CAFFEINE** Original ID: 6853 Original location: Simulis ® Compounds Files\Common files\Standard 2017 About properties... Complete **E** Phase thermochemistry Interaction, gas phase reaction **E** User properties **E** PPC-SAFT **E-C NRTL-SAC** Number of hydrophobic segments type (X) -0.033174941001269 Number of hydrophilic segments type (Z) -0.14409829013656 Number of polar segments type (Y-) -0.016502414531919 Number of polar segments type (Y+) 0.37476254595267

• Plot of the obtained curves, compared to experimental points

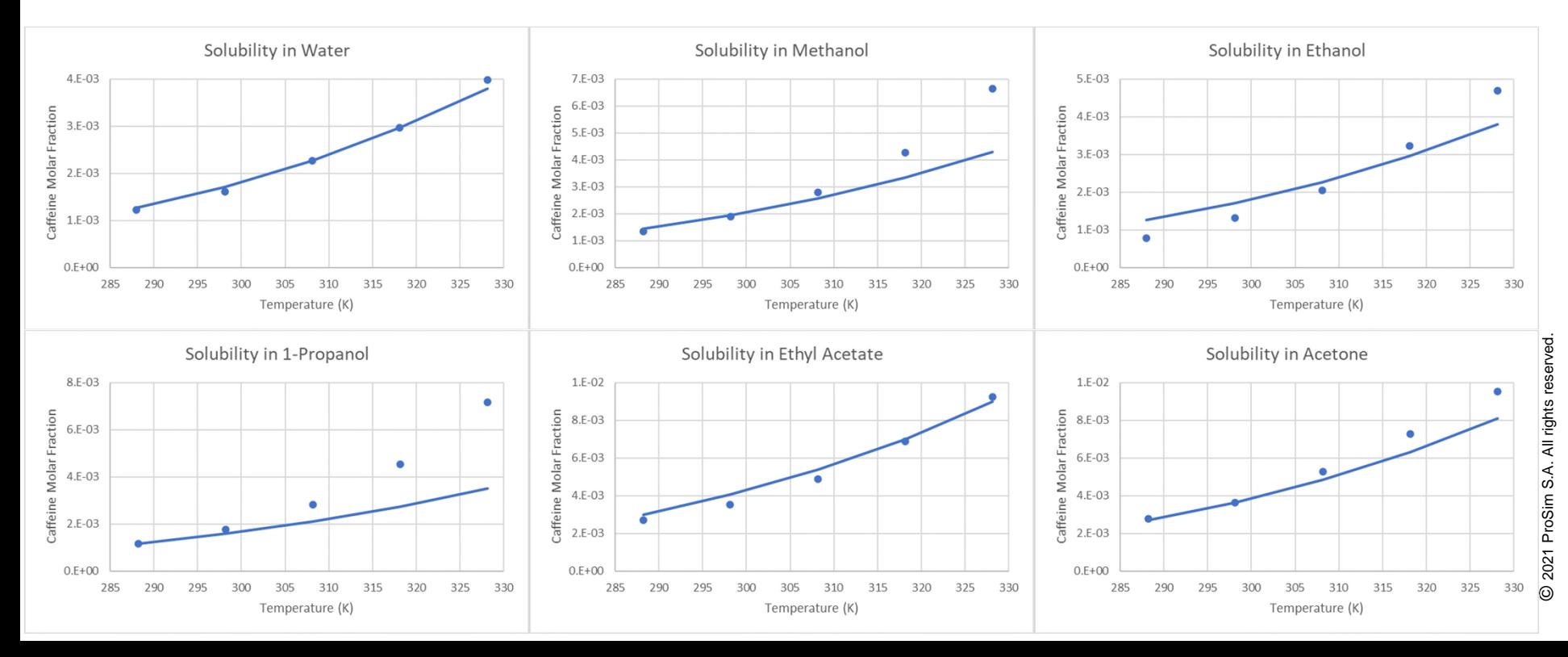

- Specific binary interaction parameters (BIP)
	- Possibility to give BIP values, specific for the calculated thermodynamic property, depending on the chosen models

Thermodynamic calculator editor  $\Box$  $\times$ **CALCULATOR** This window helps you to define the context of your thermodynamic calculator FII F COMPOUNDS MODEL BINARIES PARAMETERS Open... THERMODYNAMIC MODEL Save as.. **Name NRTL CONFIGURATION** PACKAGE Category All the profiles **(@)** Parameter SERVICES Profile Thermodynamic assistant Calculate Thermodynamic help Export as a PSF file Approach type From activity coefficients  $\color{blue}\star$ **Diagrams Equation of state RK** Generalized  $\blacktriangledown$ Alpha function Soave  $\overline{\phantom{a}}$ Export as a PVT file **Mixing rules**  $\overline{\phantom{a}}$  $\circledcirc$ Water-hydrocarbons model Standard Stream..  $\overline{\phantom{a}}$  $\circledcirc$ Activity coefficient model **NRTI** Sol A 25043  $\circledcirc$ Standard with Poynting correction  $\blacktriangledown$ Pure liquid fugacity standard state Sol B  $\overline{\bullet}$ Liquid molar volume Rackett/Campbell-Thodos  $\blacktriangledown$ **MODIFICATIONS** The liquid phase splitting is taken into  $\overline{\phantom{a}}$ **Transport properties** Mixed CONFIGURATION **Enthalpy calculation** H<sup>\*</sup>=0. ideal gas, 25°C. 1 atm  $\overline{\phantom{a}}$ Name **INew calculatorl**  $\ddotmark$ User-defined thermodynamic model None Comments Model index Transport properties options X **Calculator type** Native  $\circ$ **Liquid viscosity** ndrade (mass) Show the expert mode **Gas viscosity Classic methods** ▼ **Liquid thermal conductivity Classic methods**  $\blacktriangledown$ Ok Cancel **Gas thermal conductivity Classic methods**  $\blacktriangledown$ **Surface tension** Œ Dutcher  $\blacktriangledown$ Ok Cancel

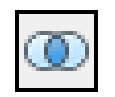

No specific binaries

Possible specific binaries

- Examples of thermodynamic properties and associated models that allow to enter specific binary interaction parameters:
	- Equation of state (in heterogeneous approach):
		- o Equation of state: SRK-KD, SRK-CPA, PR-CPA, LKP, BWRS, PPC-SAFT…
		- o Mixing rules: Standard, Margules, Van Laar, Soreide-Whitson, Twu, Stryjek-Vera…
	- Equation of state (in homogeneous approach):
		- o Complex mixing rules: Wong-Sandler
	- Activity coefficients model:
		- o Wilson, Margules
		- o NRTLs
		- o UNIQUACs
	- Pure liquid fugacity standard state (in heterogeneous approach):
		- o Standard with Poynting correction (excess enthalpy calculation)
		- o Lois de Henry (MR1 and MR2)
	- Liquid molar volume:
		- o Rackett/Campbell-Thodos
	- Liquid viscosity:
		- o Andrade (molar or mass)
	- Surface tension:
		- o Dutcher

- Specific binary interaction parameters (BIP)
	- All types of binary interaction parameters are accessible:
		- o *stCALSetBinariesValues(Name, ICode, Index1, Index2, Values)*

to set values of binary interaction parameters (function available in the complementary SPI add-in)

With:

Name : Name of the calculator

- ICode : Code of the thermodynamic property
- Index1 : Vector of index for component 1
- Index2 : Vector of index for component 2
- Values : Values of binary interaction parameters

Note: In the case of a system with 2 components, each vector of index contains only 1 cell

- **Specific binary interaction parameters (BIP)** 
	- Table of available thermodynamics properties codes:

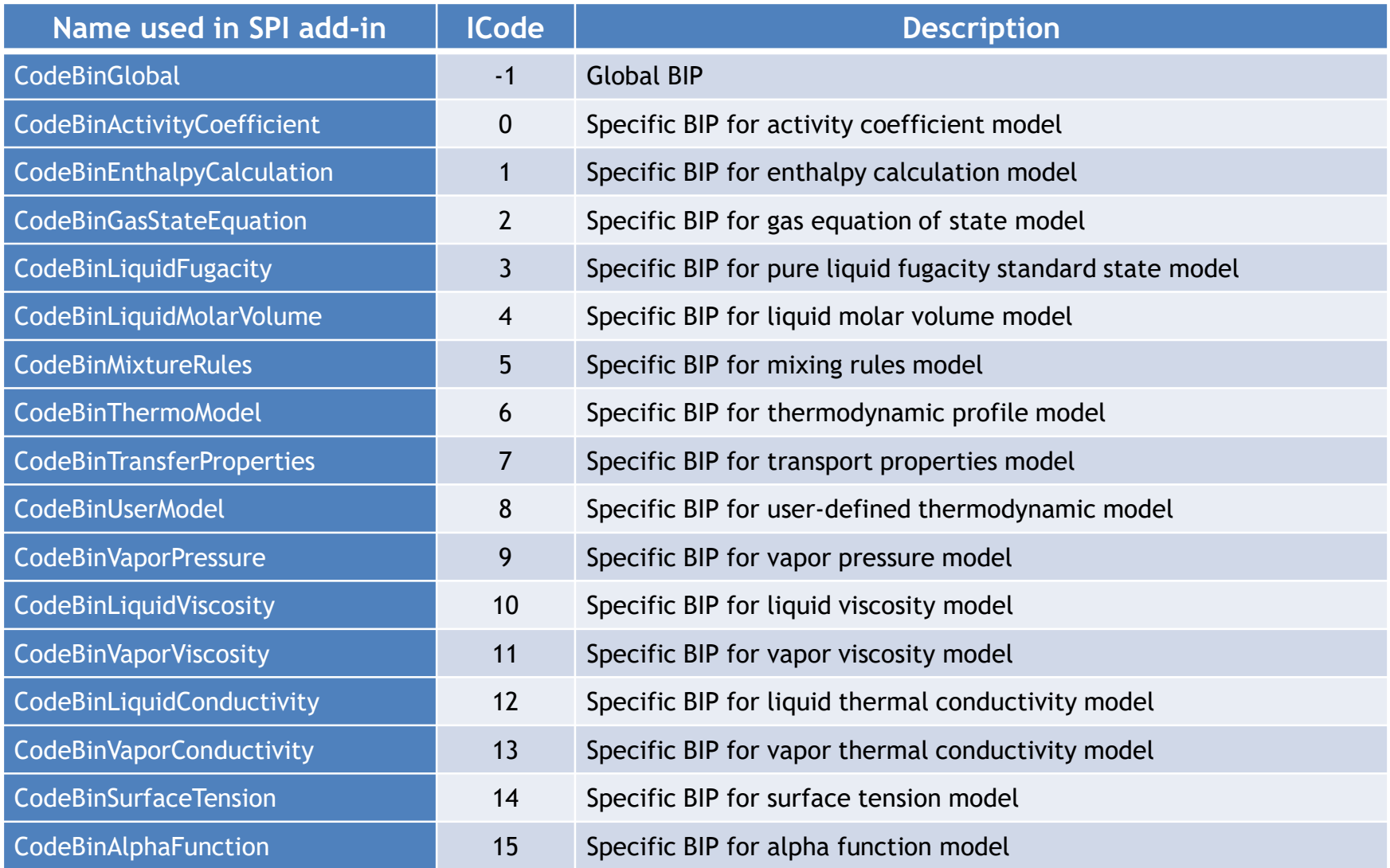

- Specific binary interaction parameters (BIP)
	- Example: Regress specific binary interaction parameters of Andrade model to represent viscosity of a water – acetone mixture

Reference: B.I. Konobeev, V. V. Lyapin, "Density, Viscosity, and Surface Tension Data on Certain Binary Systems", Zh. Prikl. Khim., 43, 803-810 (1970)

#### Steps to build the Excel file

- 1- Define the calculator
- 2- Choice of units
- 3- Available experimental data
- 4- Thermodynamic calculations
- 5- Define the deviation minimization criterion between experimental data and the model
- 6- Working table of properties to be regressed
- 7- Define the calculation sequence
- 8- Use of the solver

- Step 1: Define the calculator
	- Import components WATER, ACETONE
	- Choose NRTL thermodynamic profile
	- Import global BIP from the database in the "BINARIES" tab (phase equilibrium calculations)
	- For transport properties, choose Andrade (mass) for liquid viscosity

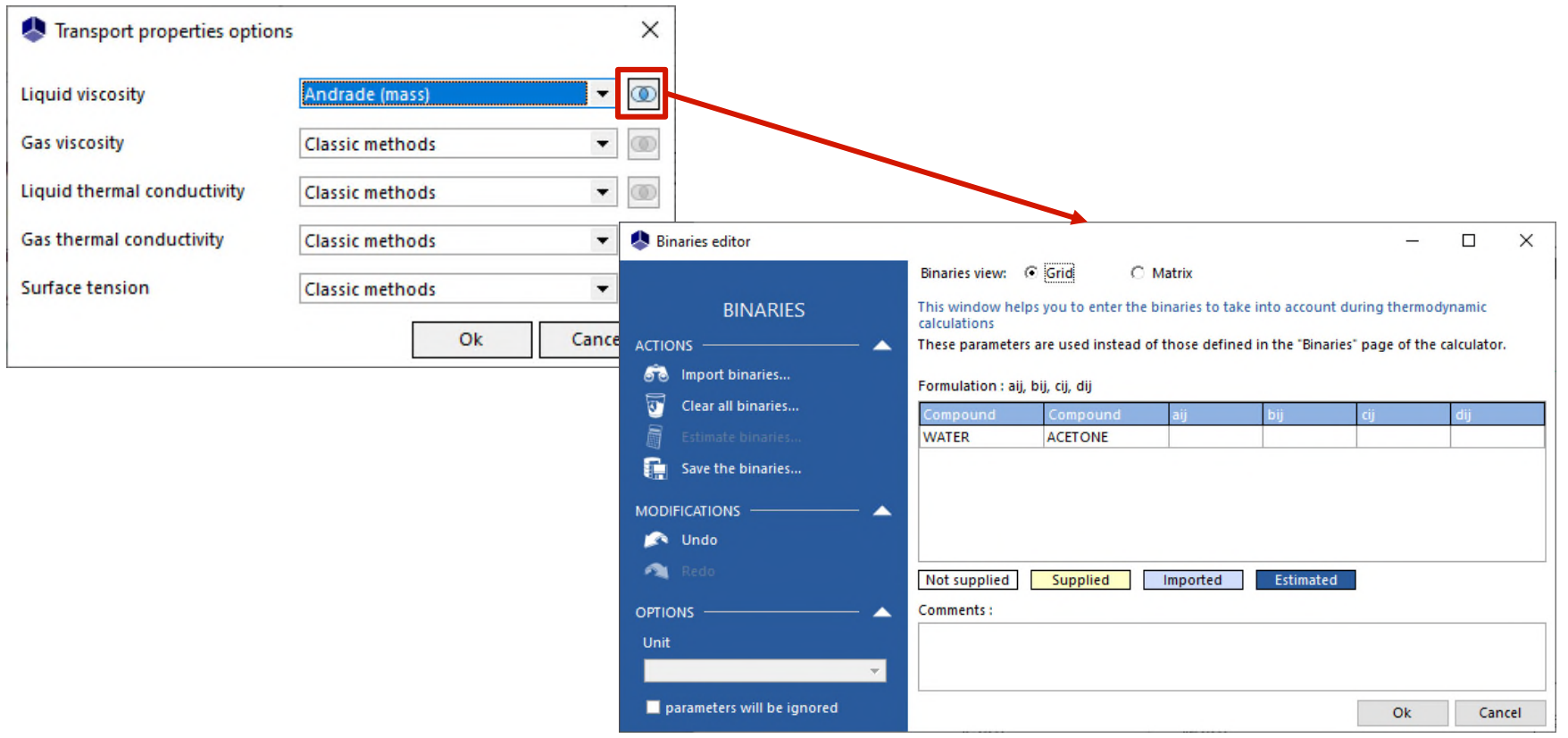

- Step 2: Choice of units
	- Right-click on the calculator object
		- o Edit the input unit system
		- $\circ$  Edit the output unit system
		- o Choose "°C" for temperature, "atm" for pressure "Pa.s" for dynamic viscosity
	- Visualize the units used in the Excel worksheet
		- o Simulis function: *stCALGetUnitNameInSystem()*

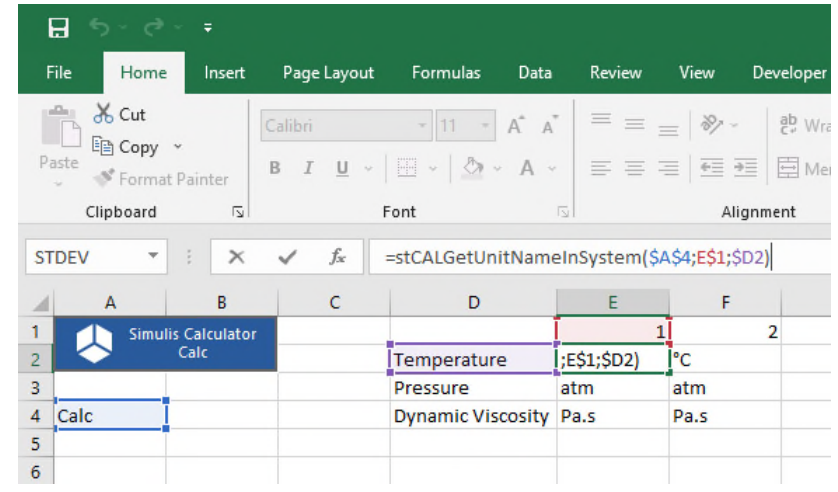

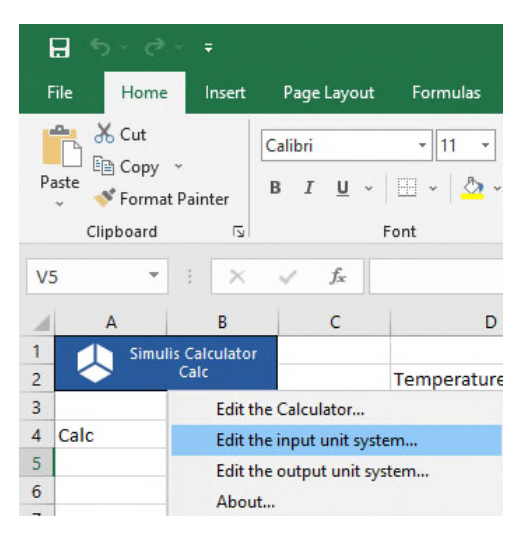

- **Step 3: Available experimental data** 
	- Enter experimental viscosities available for the system (Konobeev *et al.*, 1970)
		- o Pressure
		- o Temperatures
		- o Compositions (molar fractions)
		- o Viscosities

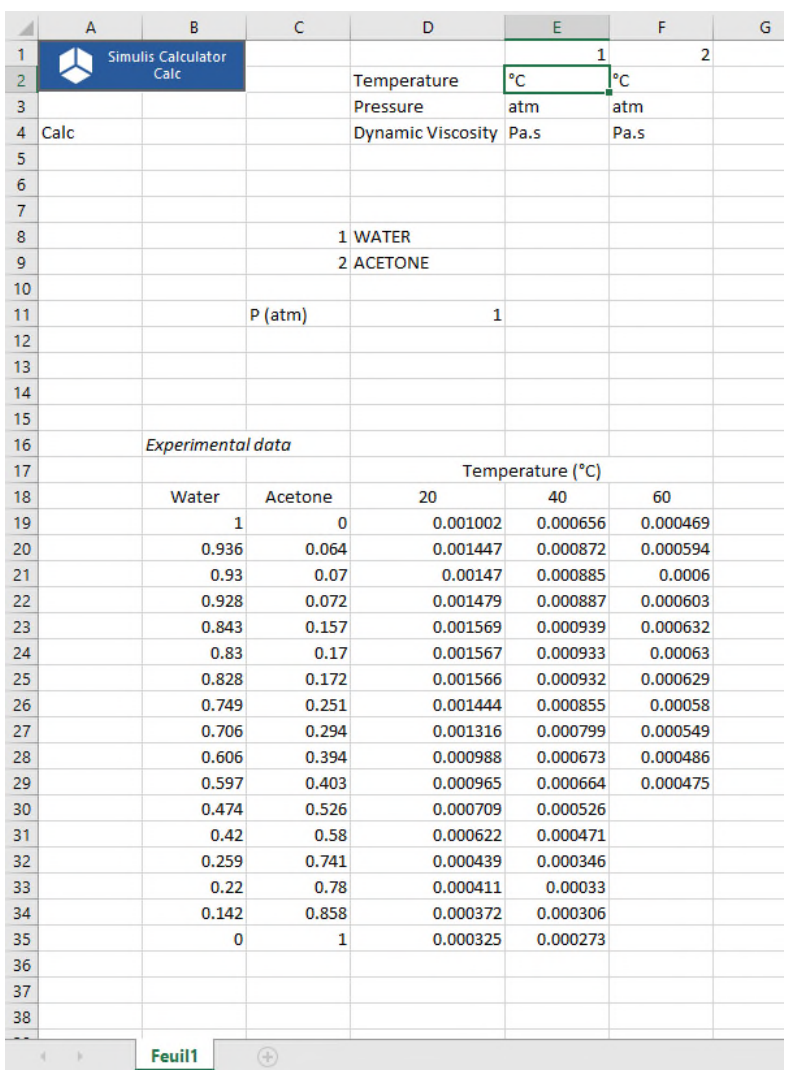

- Step 4: Thermodynamic calculations
	- Liquid dynamic viscosity calculation at given temperature and pressure
		- o Simulis function: *stCALMuL()*
		- o Results:
			- Liquid viscosity of the mixture

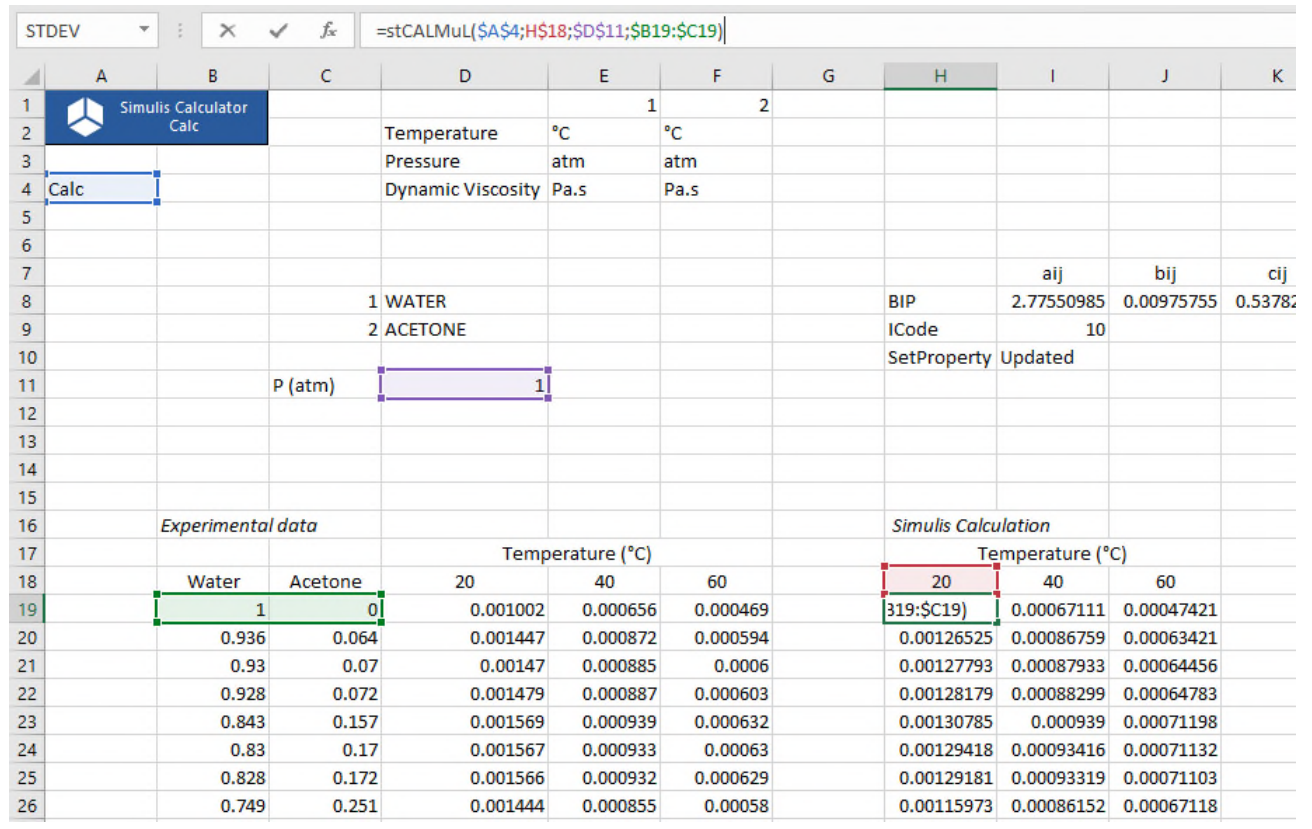

- Step 5: define the minimization criterion between experimental data and the model
	- Deviation function between experimental viscosity and calculated viscosity:

$$
\%AAD = \frac{100}{N_p} \sum_{i=1}^{N_p} \left| \mu_i^{exp} - \mu_i^{calc} \right|
$$

With:

- o % AAD: Average Absolute Deviation
- $\circ$  N<sub>n</sub> : Number of experimental points
- $\circ$  μ $_i^{\exp}$ : Experimental viscosity of the mixture
- $\circ$   $\mu$ <sup>calc</sup> : Calculated viscosity of the mixture

- Step 6: Working table of properties to be regressed
	- Values of specific binary interaction parameters of Andrade model  $\circ$  Initial (e. g. 0; 0; 0; 0), then modified after regression
	- Code of specific BIP for the thermodynamic property to be modified
		- $\circ$  ICode=10 for liquid viscosity
	- Copy BIP values in the calculator
		- o Use of SPI Simulis function: *stCALSetBinariesValues()*
		- o Result of this function is "Updated"

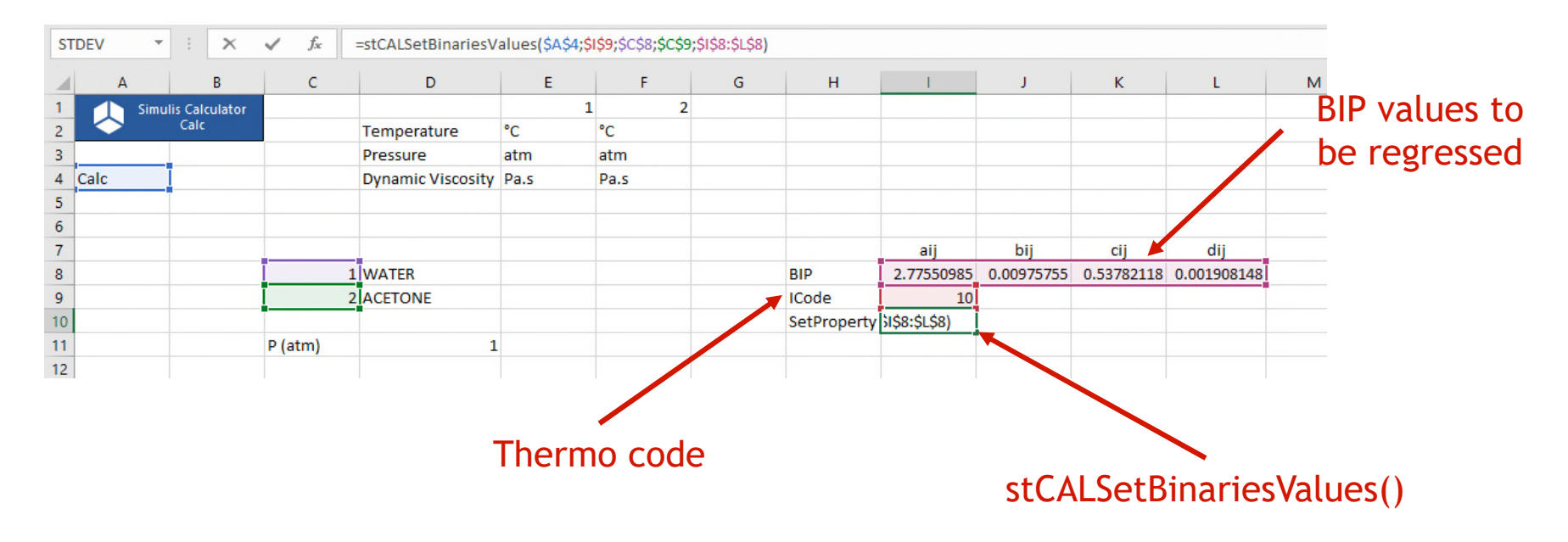

31

© 2021 ProSim S.A. All rights reserved.

2021 ProSim S.A. All rights reserved

⊚

 $\overline{\mathbf{?}}$ 

 $\times$ 

- Step 7: Define the calculation sequence
	- Name the cells, e. g. :
		- o "ChangingValues" for the BIP table (cells I8 to L8)
		- o "SetPropertyRange" for the copy of the values of the properties in the calculator (cell I10)

Name Manager

- o "Calculations" for properties calculations (cells H19 to J35)
- o "Deviations" for deviations calculations (cells L19 to N35)
- o "GlobalCriterion" for the criterion to be minimized (cell N14)
- Access to named cells:

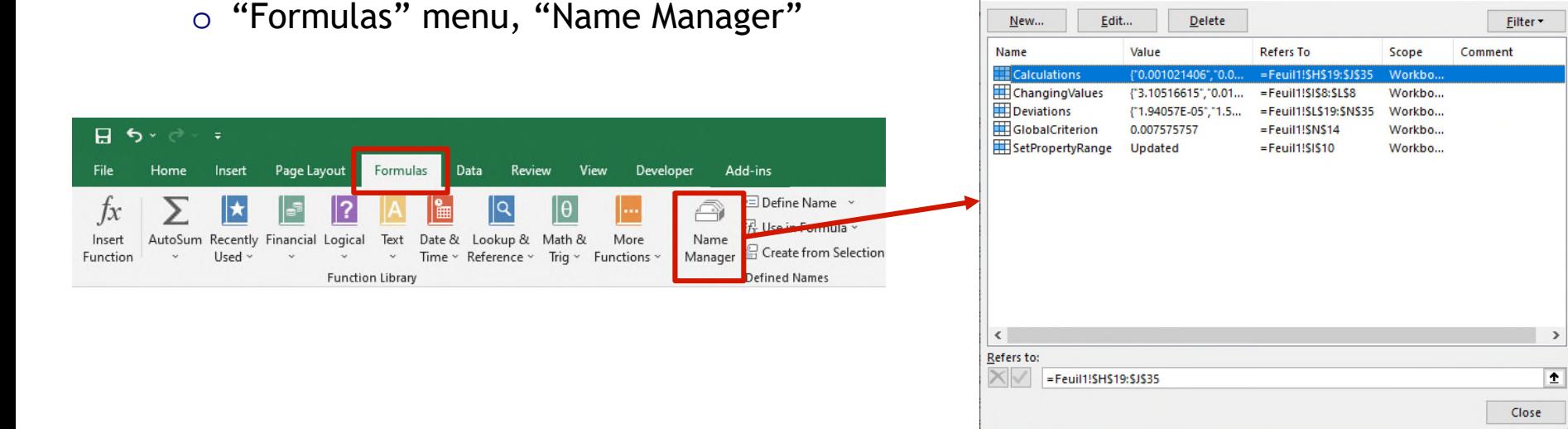

- Step 7: Define the calculation sequence
	- Add a VBA macro (click on ALT+F11)
		- o Define the order of calculation with the named cells defined previously
		- o Once a value of the working table of the BIP is modified:
			- This property value is pasted in the compound
			- Flash calculation are done
			- Deviations are calculated
			- Global criterion is calculated

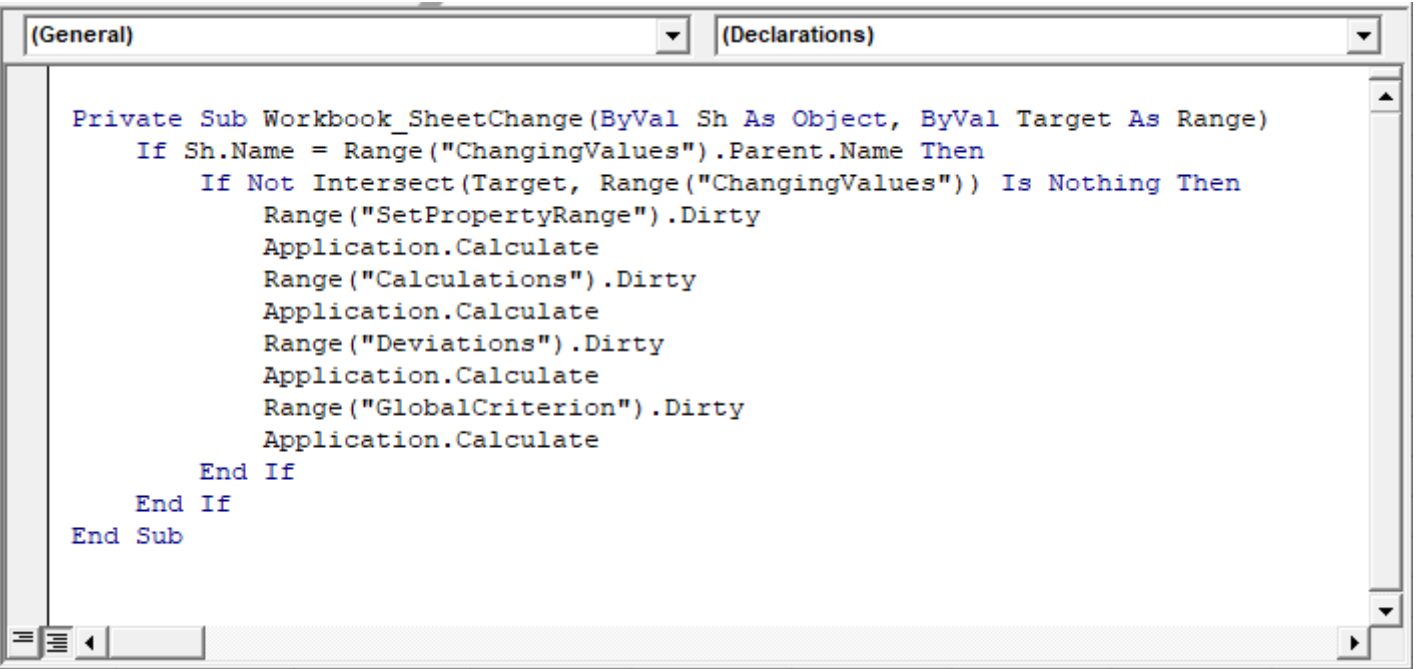

- Step 8: Use of the solver
	- Access to the solver
		- o "Data" menu, "Solver"

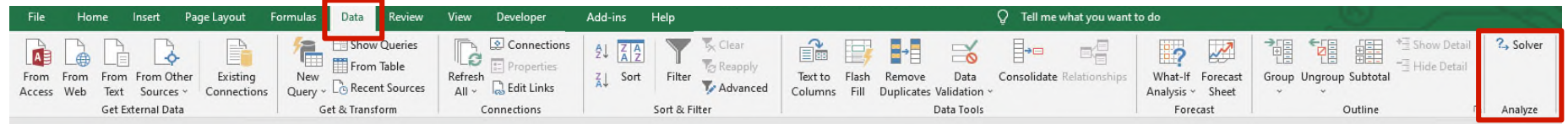

- Parameters of the solver
	- o Minimize global criterion (*GlobalCriterion*)
	- o Modifying the table of the BIP (*ChangingValues*)

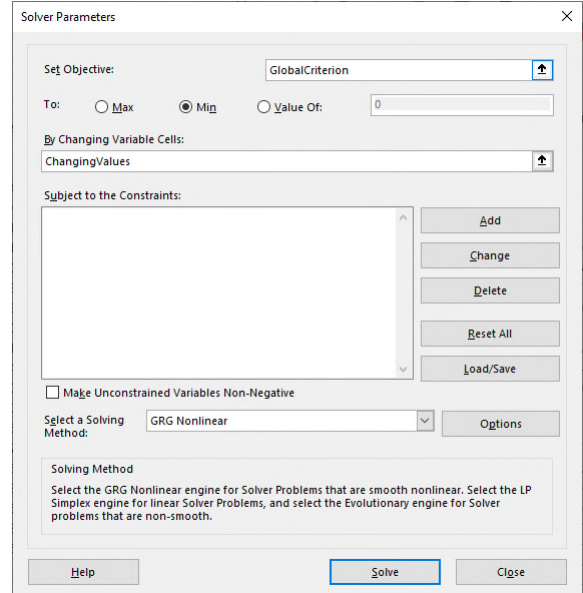

#### Results

• Specific binary interaction parameters are obtained to represent the liquid viscosity of the mixture with the Andrade (mass) model

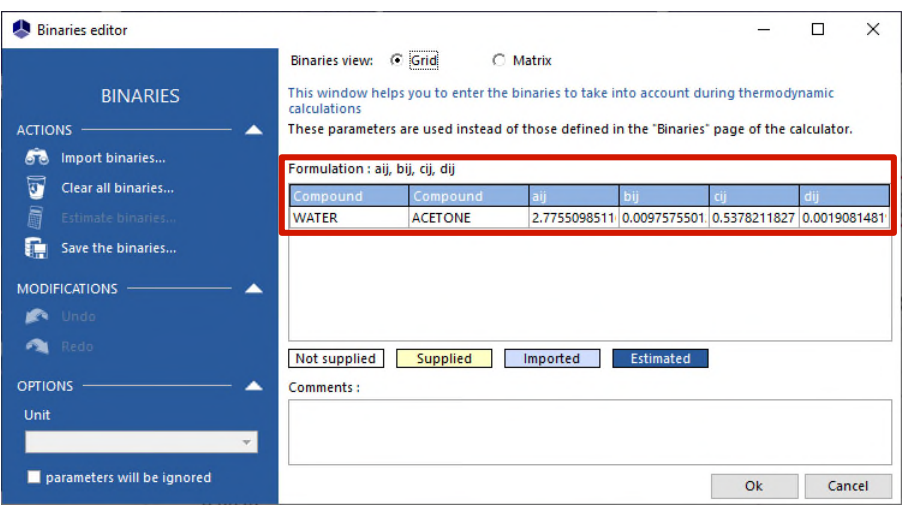

• Plot of the results, compared to experimental points

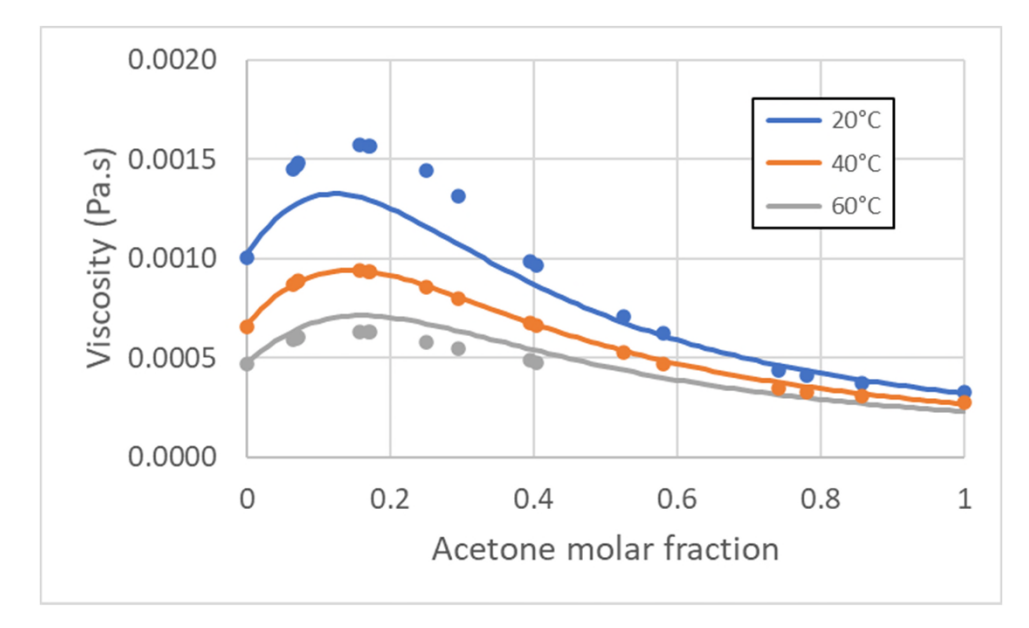

#### 3- Regression of binary interaction parameters<sup>35</sup> **for solid-liquid equilibria**

- Binary interaction parameters (BIP) for solid-liquid equilibria
	- No Simulis function with the Kij extension exists for phase equilibria with solid
	- All types of binary interaction parameters are accessible:
		- o *stCALSetBinariesValues(Name, ICode, Index1, Index2, Values)*

to set values of binary interaction parameters (function available in the complementary SPI add-in)

With:

Name : Name of the calculator ICode : Code of the thermodynamic property Index1 : Vector of index for component 1 Index2 : Vector of index for component 2 Values : Values of binary interaction parameters

Note: In the case of a system with 2 components, each vector of index contains only 1 cell

#### 3- Regression of binary interaction parameters<sup>36</sup> **for solid-liquid equilibria**

- Binary interaction parameters (BIP) for solid-liquid equilibria
	- Access to available thermodynamic code: ICode=-1

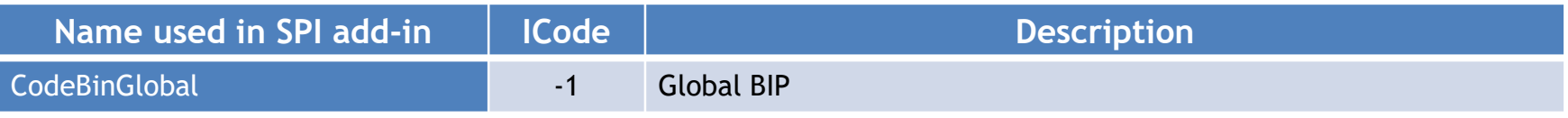

• ICode=-1 directly corresponds to parameters located in the "BINARIES" tab of the calculator:

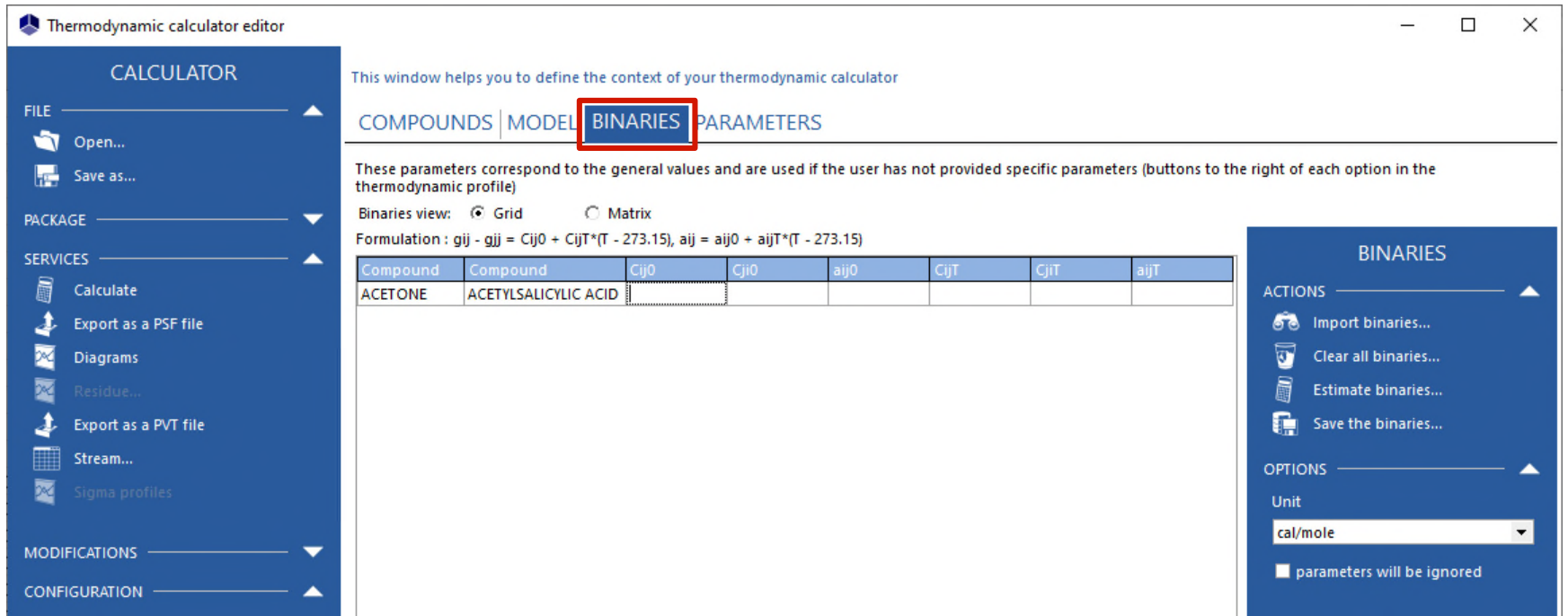

#### 3- Regression of binary interaction parameters<sup>37</sup> **for solid-liquid equilibria**

- Binary interaction parameters (BIP) for solid-liquid equilibria
	- Example: Regress NRTL binary interaction parameters tor represent the solubility of aspirin in acetone

Reference: G.D. Maia, M. Giulietti, "Solubility of Acetylsalicylic Acid in Ethanol, Acetone, Propylene Glycol, and 2-Propanol", J. Chem. Eng. Data, 53 (1), 256-258 (2008)

#### Steps to build the Excel file

- 1- Define the calculator
- 2- Choice of units
- 3- Available experimental data
- 4- Thermodynamic calculations
- 5- Define the deviation minimization criterion between experimental data and the model
- 6- Working table of properties to be regressed
- 7- Define the calculation sequence
- 8- Use of the solver

#### 3- Regression of binary interaction parameters<sup>38</sup> **for solid-liquid equilibria**

- Step 1: Define the calculator
	- Import components ACETONE, ACETYLSALICYLIC ACID
	- Choose NRTL thermodynamic profile
	- Access to global binary interaction parameters, "BINARIES" tab

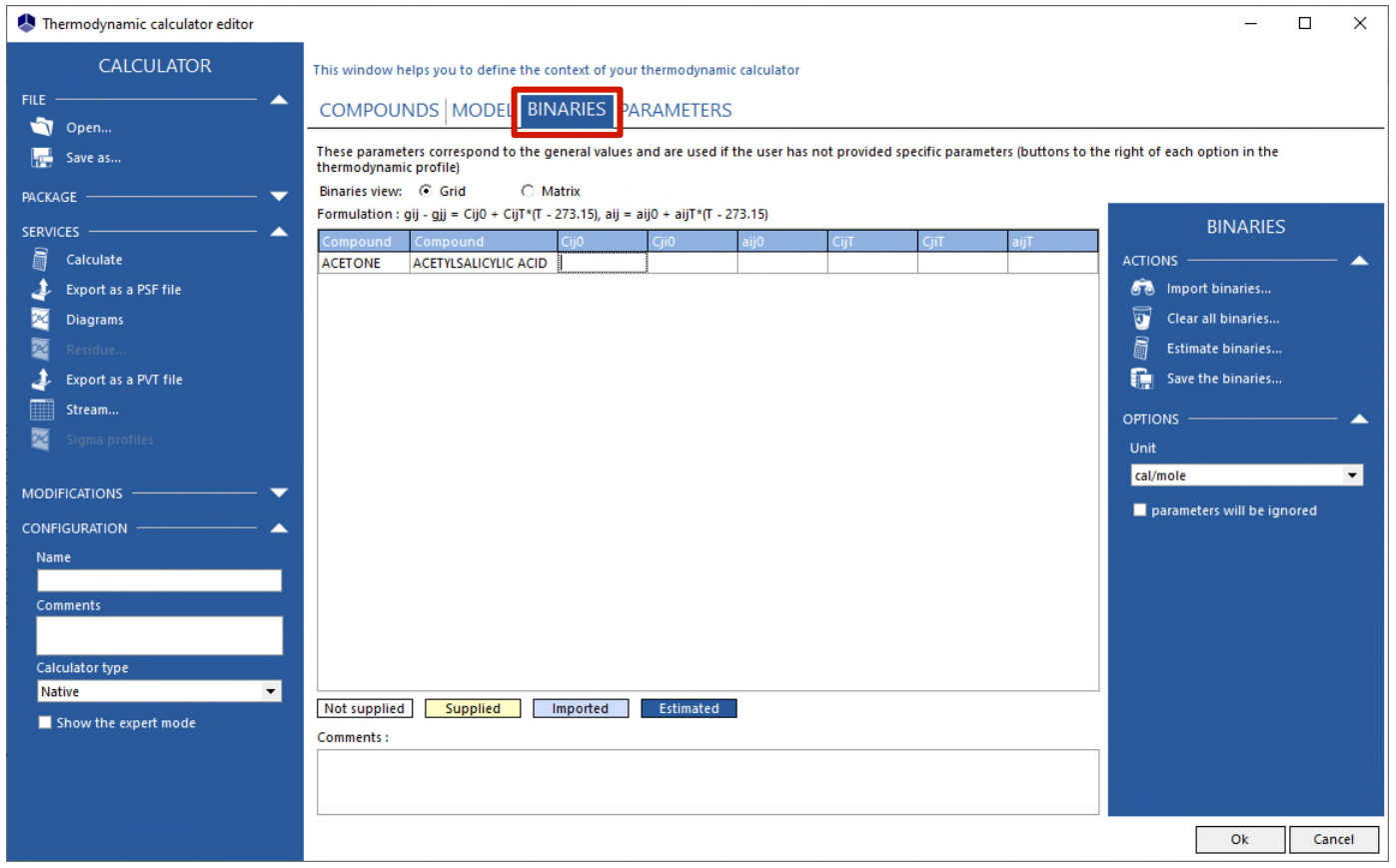

#### 3- Regression of binary interaction parameters<sup>39</sup> **for solid-liquid equilibria**

- Step 2: Choice of units
	- Right-click on the calculator object
		- o Edit the input unit system
		- o Edit the output unit system
		- o Choose "K" for temperature, "atm" for pressure
	- Visualize the units used in the Excel worksheet
		- o Simulis function: *stCALGetUnitNameInSystem()*

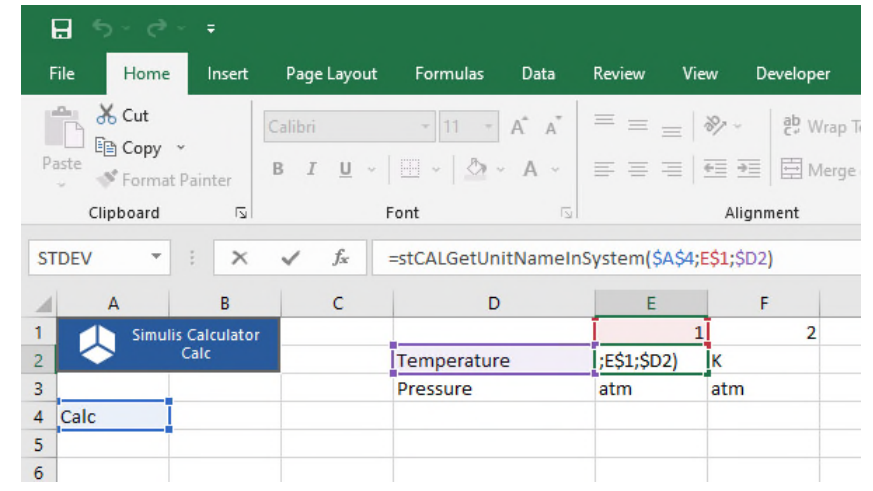

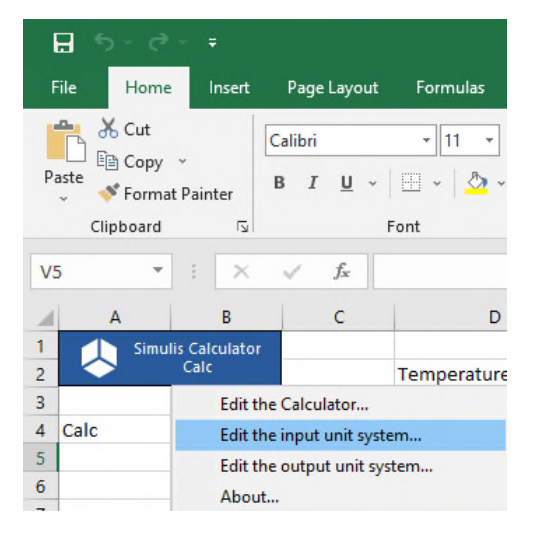

#### 3 - Regression of binary interaction parameters<sup>40</sup> **for solid-liquid equilibria**

- Step 3: Available experimental data
	- Enter experimental solubility available for the system (Maia *et al.*, 2008)
		- o Pressure
		- o Temperatures
		- o Solubilities (molar fractions)

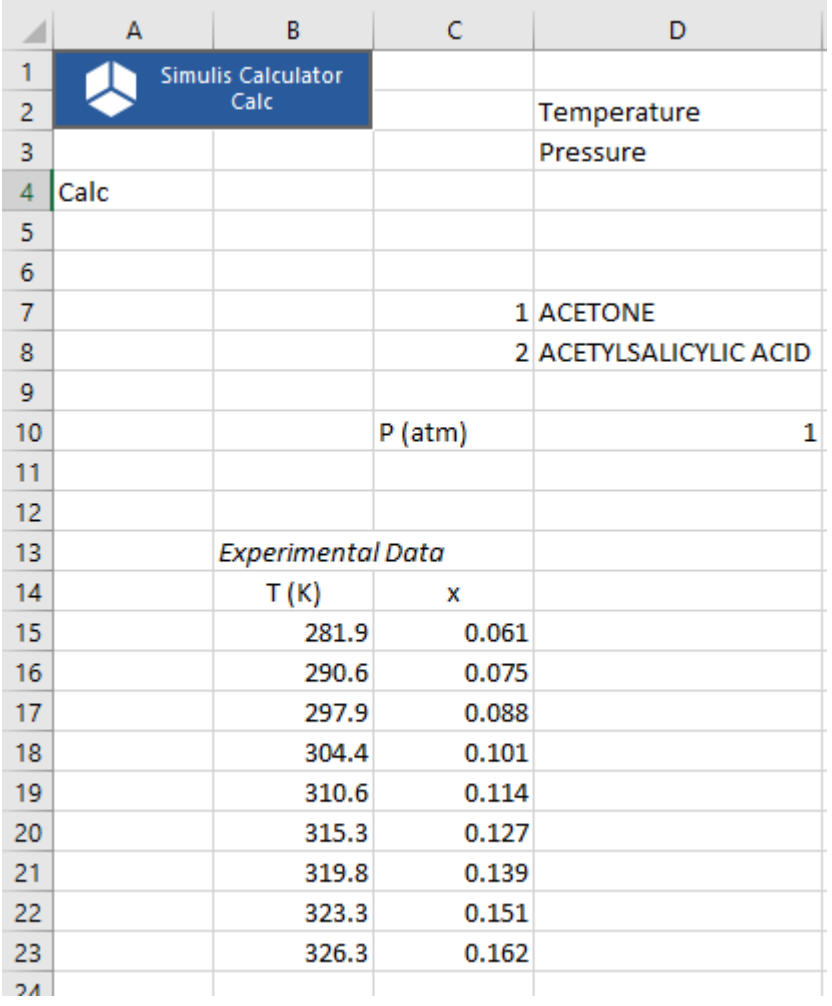

#### 41 **3- Regression of binary interaction parameters for solid-liquid equilibria**

- Step 4: Thermodynamic calculations
	- Vapor-liquid-solid equilibrium calculation at given temperature and pressure
		- o Simulis function: *stCALFslvTP()*
		- $\circ$  Results as a vector (3\*NC+3=9 cells, for 2 components):
			- Solid ratio
			- Liquid ratio
			- Vaporization ratio
			- Fractions (molar or mass) in solid phase
			- Fractions (molar or mass) in liquid phase
			- Fractions (molar or mass) in vapor phase

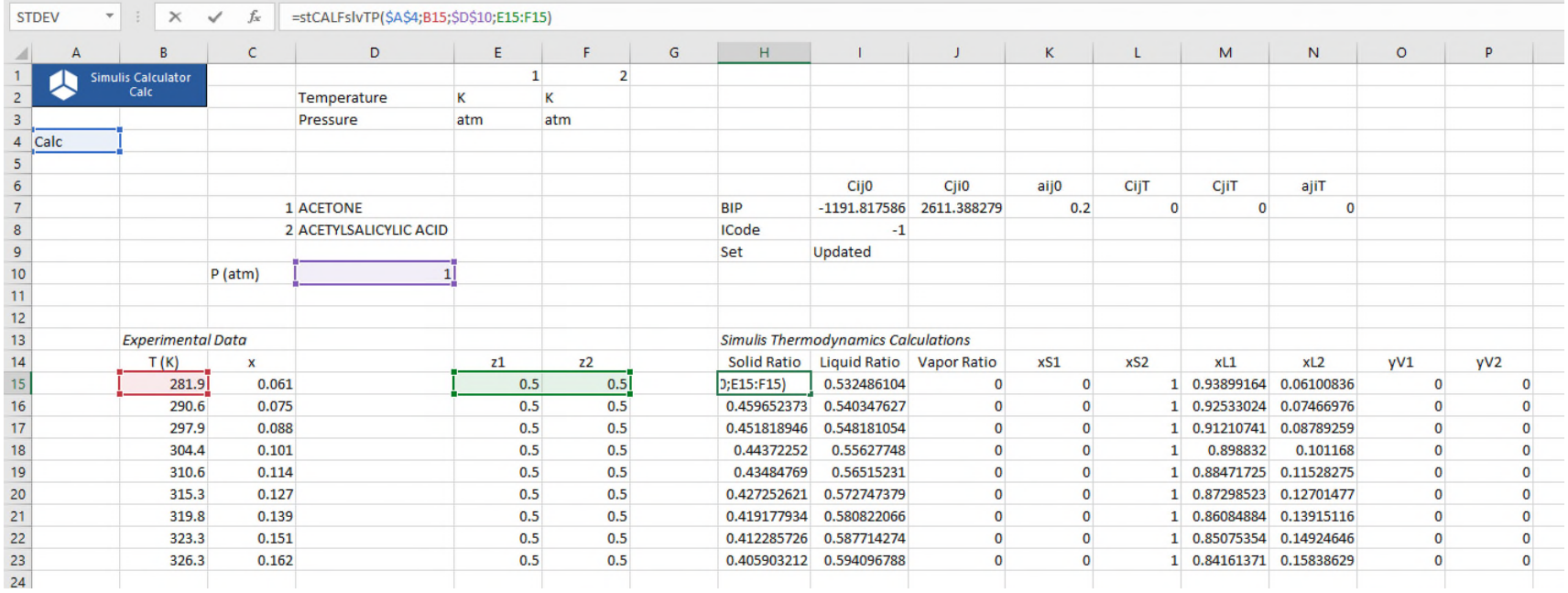

#### 3 - Regression of binary interaction parameters<sup>42</sup> **for solid-liquid equilibria**

- Step 5: define the minimization criterion between experimental data and the model
	- Deviation function between experimental solubility and calculated solubility:

$$
\%AARD = \frac{100}{N_p} \sum_{i=1}^{N_p} \frac{|x_{2i}^{exp} - x_{2i}^{calc}|}{x_{2i}^{exp}}
$$

With:

- o % AARD : Average Absolute Relative Deviation
- $\circ$  N<sub>n</sub> : Number of experimental points
- $\circ$   $x_{2i}^{exp}$ : Experimental solubility of aspirin (molar fraction)
- $\circ$   $\mathbf{x}_{2i}^{\text{calc}}$ : Calculated solubility of aspirin (molar fraction)

#### 43 **3- Regression of binary interaction parameters for solid-liquid equilibria**

- Step 6: Working table of properties to be regressed
	- Values of NRTL binary interaction parameters
		- $\circ$   $\mathsf{a_{ij}}^0$  is fixed to 0.2, only  $\mathsf{C_{ij}}^0$  and  $\mathsf{C_{ji}}^0$  will be identified
		- $\circ$  Initial (e. g. -1000; 1000), then modified after regression
	- Code of global BIP
		- o ICode=-1
	- Copy BIP values in the calculator
		- o Use of SPI Simulis function: *stCALSetBinariesValues()*
		- o Result of this function is "Updated"

BIP values to be regressed

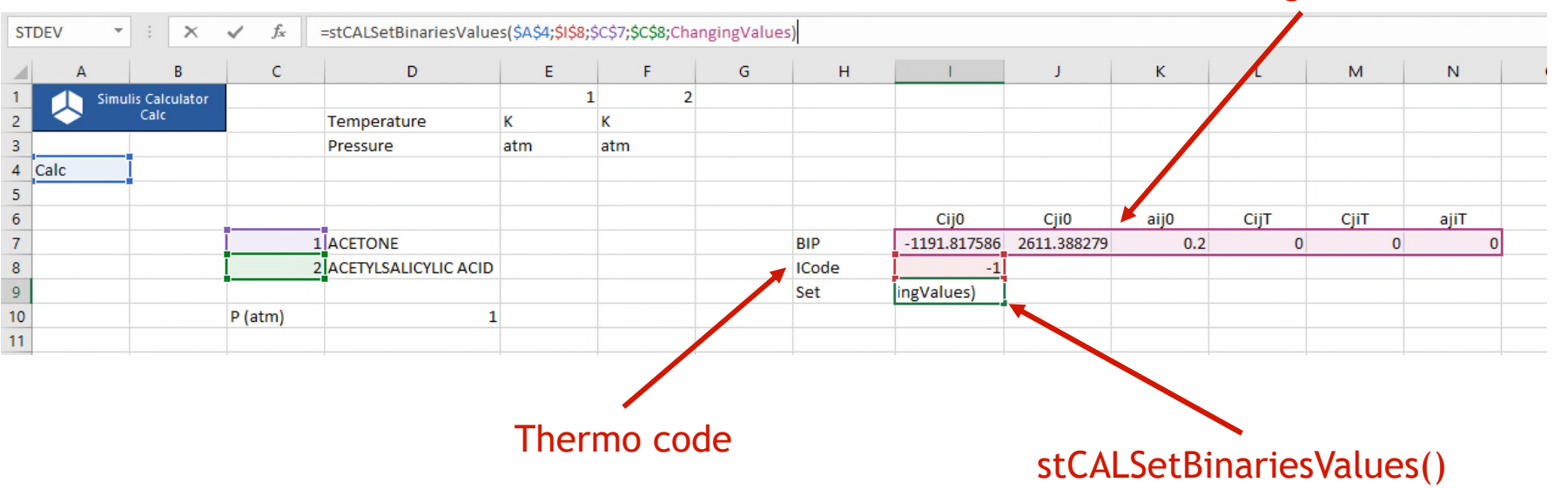

#### 3- Regression of binary interaction parameters<sup>44</sup> **for solid-liquid equilibria**

- Step 7: Define the calculation sequence
	- Name the cells, e. g. :
		- o "ChangingValues" for the BIP table (cells I7 to N7)
		- o "SetPropertyRange" for the copy of the values of the properties in the calculator (cell I9)

Name Manager

 $\Box$ 

 $\Box$ 

- o "Calculations" for properties calculations (cells H15 to P23)
- o "Deviations" for deviations calculations (cells R15 to R23)
- o "GlobalCriterion" for the criterion to be minimized (cell R11)
- Access to named cells:

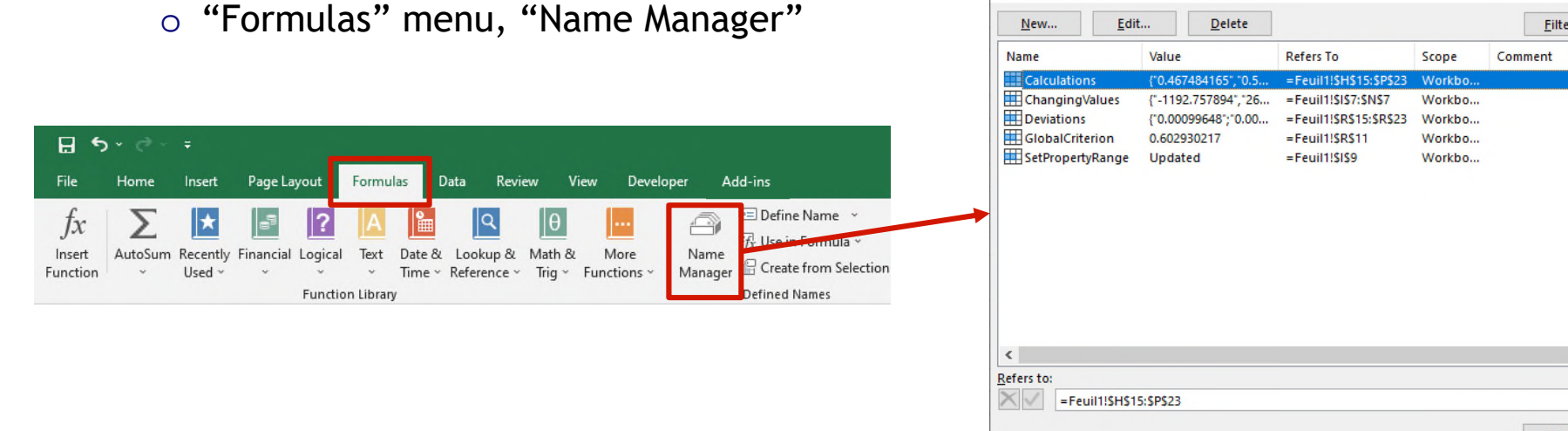

© 2021 ProSim S.A. All rights reserved.

Sim S.A. All rights reserved

 $\overline{\mathbf{?}}$ 

 $\times$ 

#### 3 - Regression of binary interaction parameters<sup>45</sup> **for solid-liquid equilibria**

- Step 7: Define the calculation sequence
	- Add a VBA macro (click on ALT+F11)
		- o Define the order of calculation with the named cells defined previously
		- o Once a value of the working table of the BIP is modified:
			- This property value is pasted in the compound
			- Flash calculation are done
			- Deviations are calculated
			- Global criterion is calculated

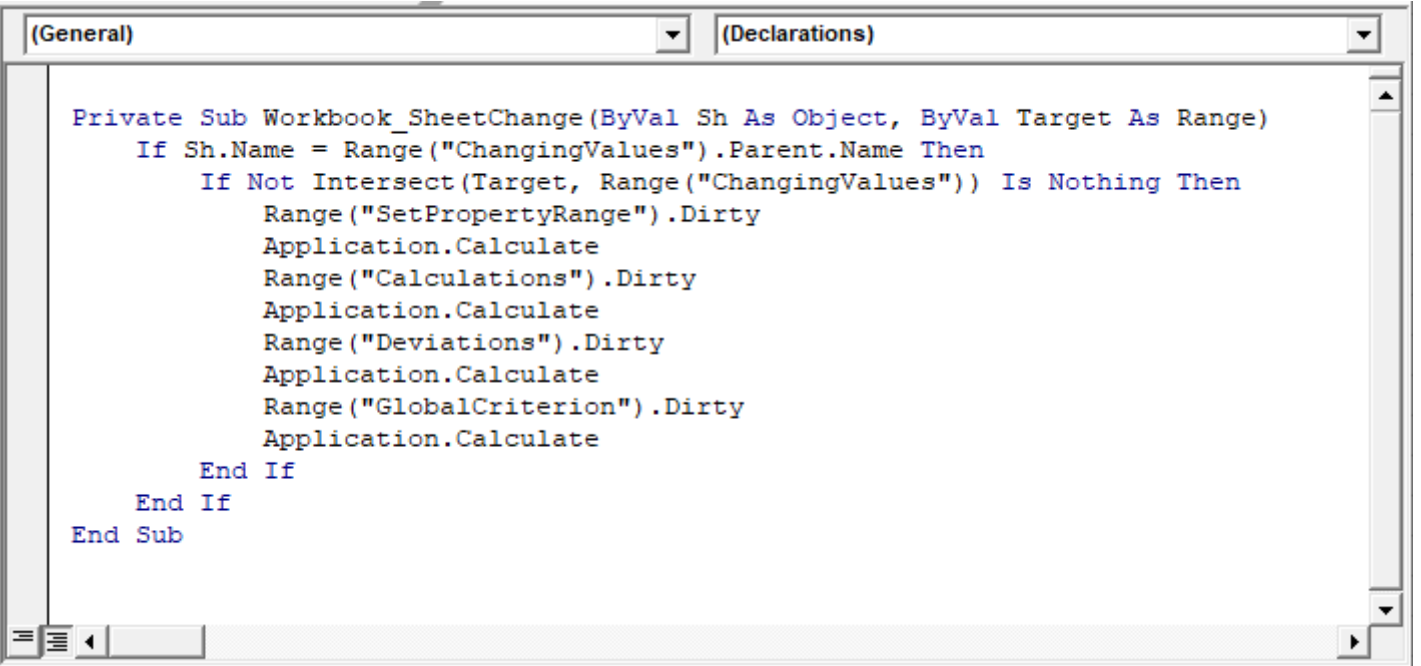

#### 3- Regression of binary interaction parameters<sup>46</sup> **for solid-liquid equilibria**

- Step 8: Use of the solver
	- Access to the solver
		- o "Data" menu, "Solver"

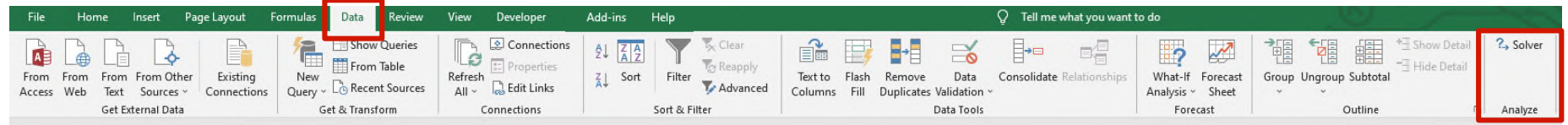

- Parameters of the solver
	- o Minimize global criterion (*GlobalCriterion*)
	- o Modifying the Cij <sup>0</sup> and Cji <sup>0</sup> parameters (*I7 and J7*)

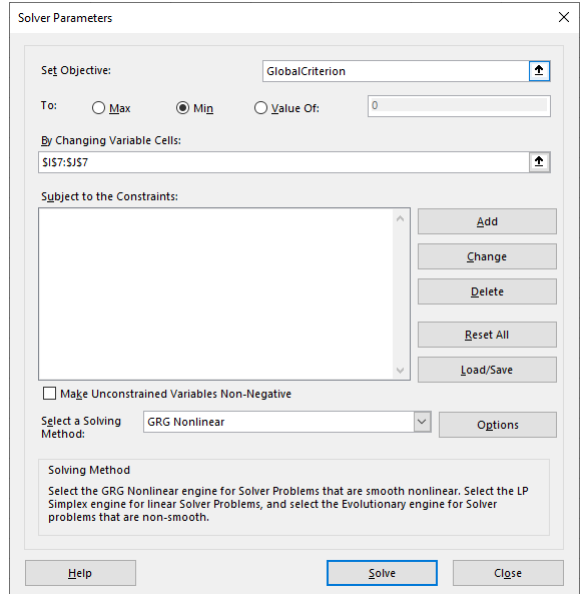

#### 47 **3- Regression of binary interaction parameters for liquid-solid equilibria**

#### Results

• NRTL binary interaction parameters are obtained to represent the solubility of aspirin in acetone

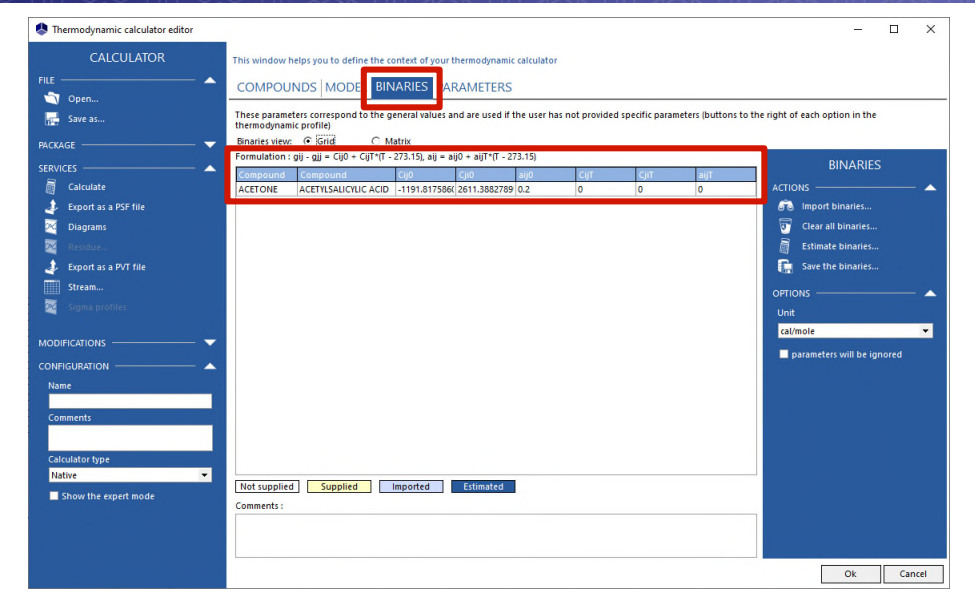

• Plot of the results, compared to experimental points

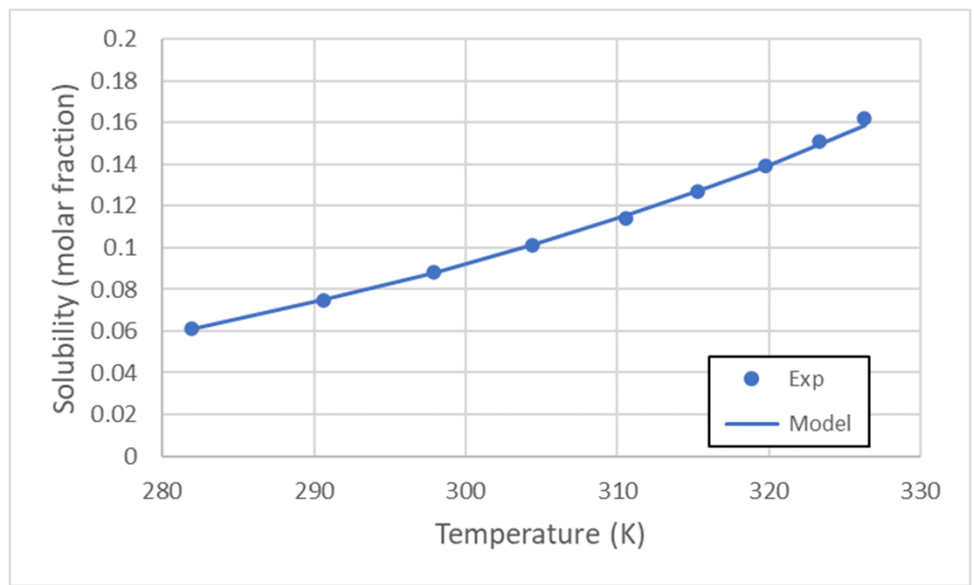

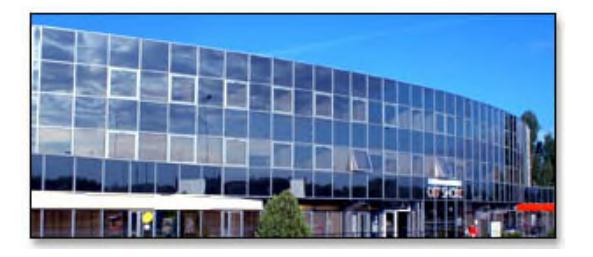

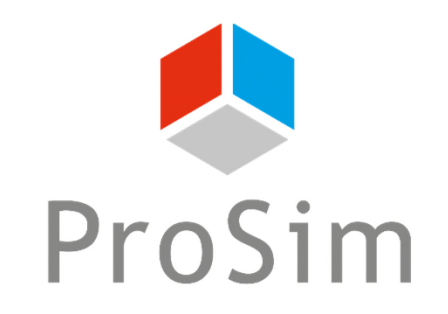

Software & Services In Process Simulation

We guide you to efficiency

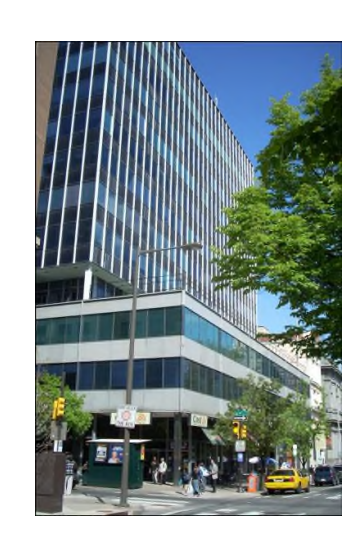

#### **ProSim SA**

51, rue Ampère Immeuble Stratège A F-31670 Labège France

 $\bullet$  : +33 (0) 5 62 88 24 30

**ProSim, Inc.** 325 Chestnut Street, Suite 800 Philadelphia, PA 19106 U.S.A.

#### **www.prosim.net**

info@prosim.net

 $\text{1}$ : +1 215 600 3759